empore.

**Rheinwerk** 

Design

Heddine

To cus veliquia cone To cub vendrug political Cetunt es amotagram Heater Culture attached Said, complete a regardant Pentitore te negationnat Pomptanti ren comptant Is ex ea portionem events Mitte Special Capacity of the Country of Runalgue and Conconatt quan sundunt renun Sequent and remoter

**Christian Denzler** 

# **Affinity Publisher 2**

Das umfassende Handbuch

- Alle Werkzeuge, Funktionen und Techniken im Detail erklärt
- → Mit zahlreichen Praxis-Workshops und Profi-Tipps
- Aktuell: Publisher auf dem iPad

Alle Beispieldateien zum Download

### **Liebe Leserin, lieber Leser,**

als ich vor einigen Jahren hörte, dass Serif plante, eine Konkurrenzsoftware zu Adobe InDesign auf den Markt zu bringen, war ich zunächst skeptisch, ob sich ein komplett neues Layoutprogramm gegen den Platzhirsch InDesign durchsetzen könnte. Und ob die Anwender des großen Marktführers wirklich daran interessiert sein könnten, sich eine weitere komplexe Software anzueignen. Als die Software Affinity Publisher dann auf den Markt kam, war ich begeistert von dem, was Serif entwickelt hatte und stieg bald auf Affinity Publisher um – privat, nicht im Verlag, denn dort arbeiten wir nach wie vor mit dem großen Konkurrenten Adobe InDesign.

Jetzt, wo ich den Publisher seit einiger Zeit im Einsatz habe, ist mir klar geworden, dass er gerade im Detail doch komplexer ist, als ich dachte, und dass gerade fortgeschrittene Funktionen einen hohen Erklärungsbedarf besitzen. Daher bin ich froh, in diesem Handbuch auch die Profifunktionen vermittelt zu bekommen und Hinweise zu den vielen Einstellungsmöglichkeiten zu finden, die der Publisher bietet.

Unser Handbuch wird aber nicht nur Umsteigern von InDesign eine große Hilfe sein, sondern gibt auch Einsteigern in die Layoutarbeit die Möglichkeit, sich systematisch der Arbeit mit Publisher zu nähern. Das Handbuch versucht, alle Funktionen zu erklären, bietet aber auch einen durchgehenden Workshop an, um die Theorie mit Praxisbeispielen zu untermauern. Im Workshop gestalten Sie einige Bereiche einer Broschüre zum Thema Berlin. Machen Sie mit und erschließen Sie sich Ihr neues Lieblingsprogramm! Ich wünsche Ihnen viel Spaß dabei. Wenn Sie Fragen, Anregungen oder Kritik zum Buch haben, freue ich mich über Ihre Email.

#### **Ihre Ruth Lahres**

Lektorat Rheinwerk Design

[ruth.lahres@rheinwerk-verlag.de](mailto:ruth.lahres@rheinwerk-verlag.de) [www.rheinwerk-verlag.de](http://www.rheinwerk-verlag.de) Rheinwerk Verlag • Rheinwerkallee 4 • 53227 Bonn

# **Auf einen Blick**

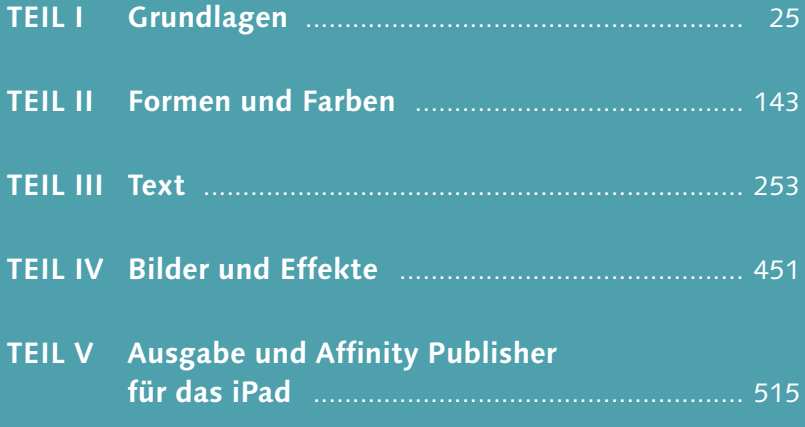

### **Impressum**

Dieses E-Book ist ein Verlagsprodukt, an dem viele mitgewirkt haben, insbesondere:

**Lektorat** Ruth Lahres **Korrektorat** Petra Bromand, Düsseldorf **Herstellung E-Book** Vera Brauner **Covergestaltung** Julia Schuster **Coverbild** Unsplash: Warren Wong **Satz E-Book** Markus Miller, München

Bibliografische Information der Deutschen Nationalbibliothek: Die Deutsche Nationalbibliothek verzeichnet diese Publikation in der Deutschen Nationalbibliografie; detaillierte bibliografische Daten sind im Internet über *http://dnb.dnb.de* abrufbar.

#### **978-3-8362-8970-2**

2., aktualisierte und erweiterte Auflage 2023 © Rheinwerk Verlag GmbH, Bonn 2023

www.rheinwerk-verlag.de

# **Inhalt**

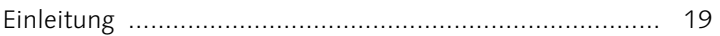

### **TEIL I [Grundlagen](#page--1-2)**

# **1 [Die Arbeitsoberfläche](#page--1-1)**

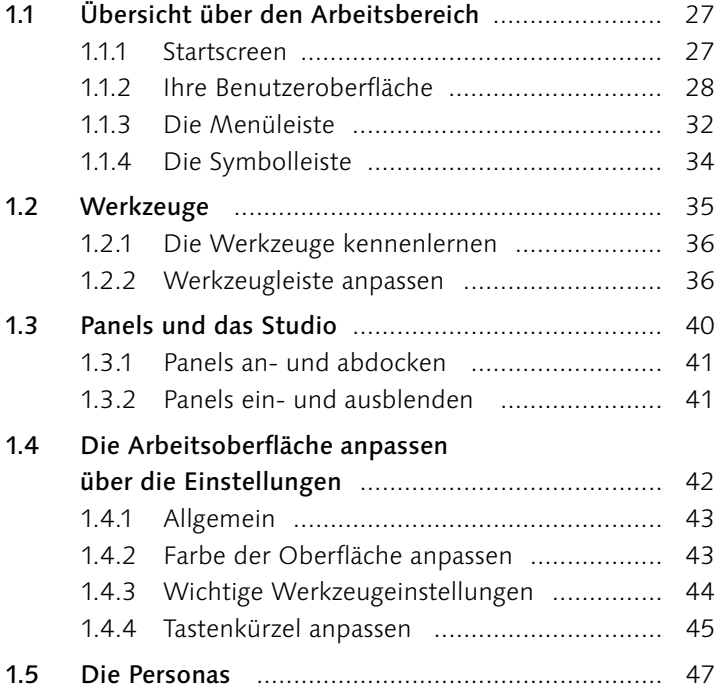

# **2 [Die Arbeit mit Dokumenten](#page--1-2)**

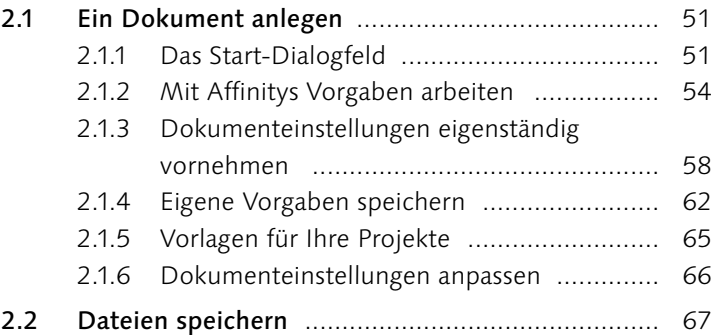

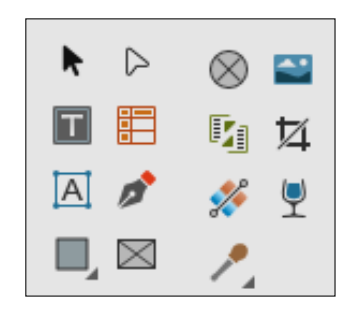

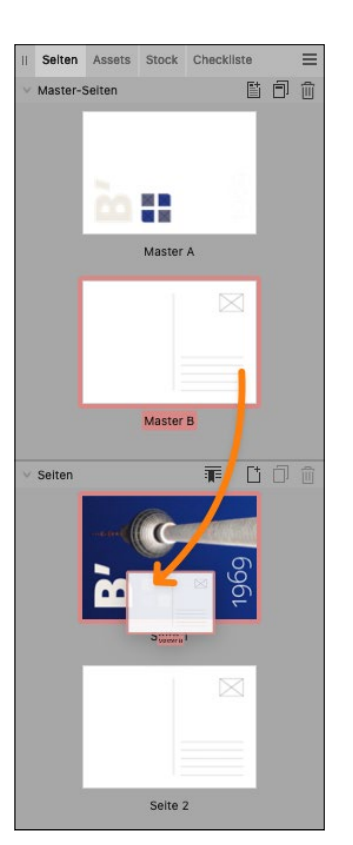

# **3 [Seiten und Master-Seiten](#page--1-2)**

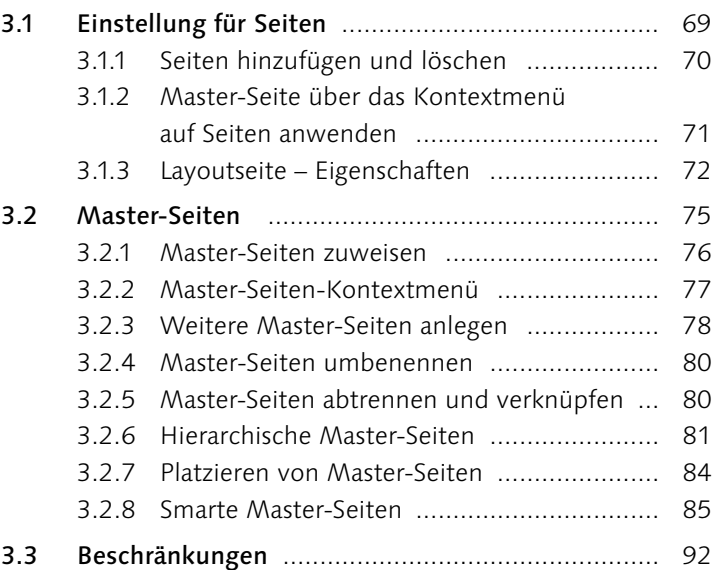

# **4 [Hilfsmittel für Ihr Layout](#page--1-2)**

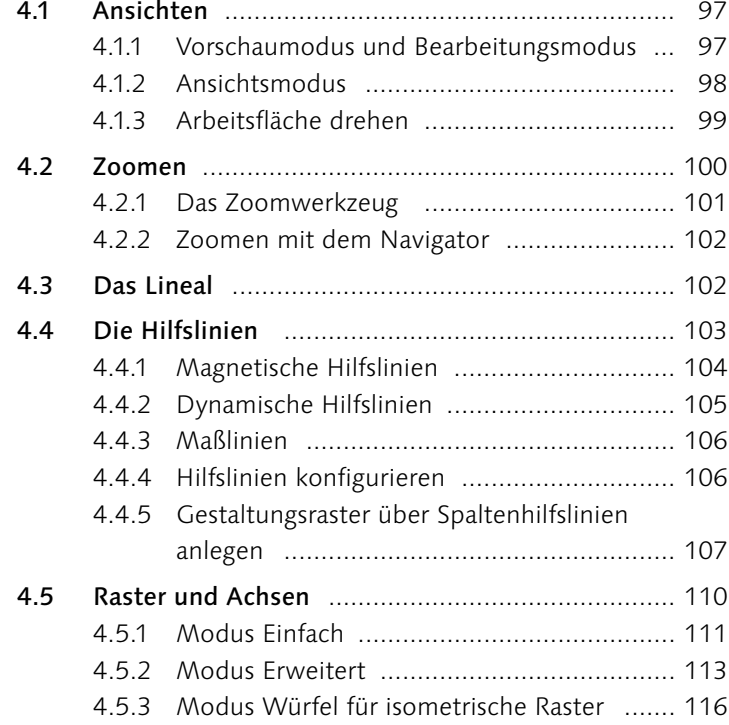

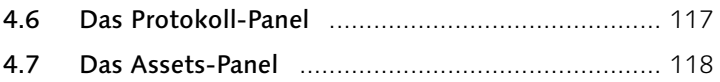

# **5 [Ebenen](#page--1-2)**

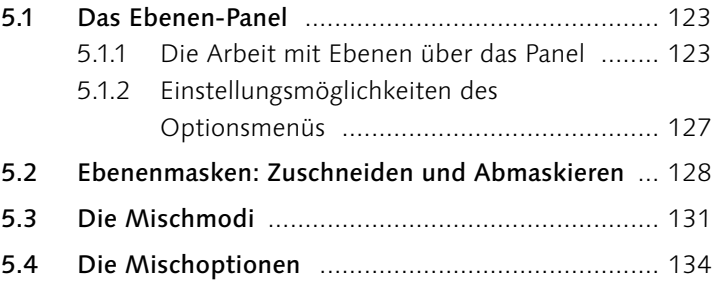

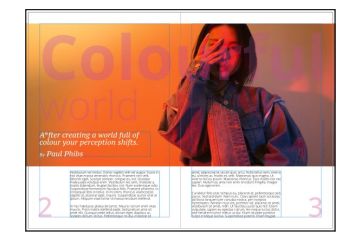

# **TEIL II [Formen und Farben](#page--1-2)**

# **6 [Die Formwerkzeuge](#page--1-2)**

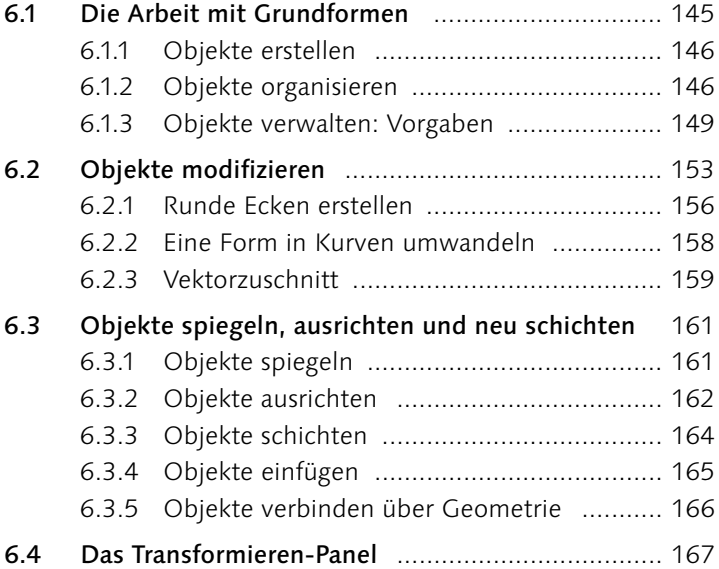

# **7 [Die Zeichenwerkzeuge](#page--1-2)**

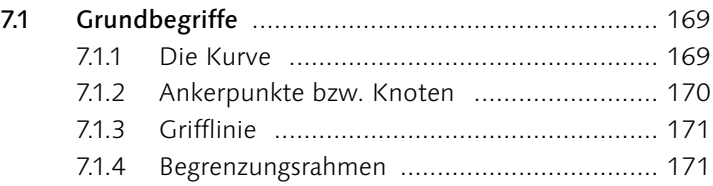

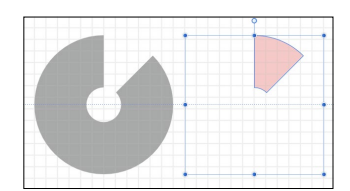

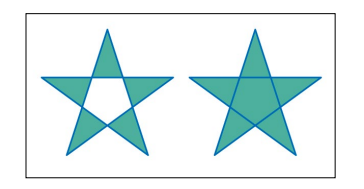

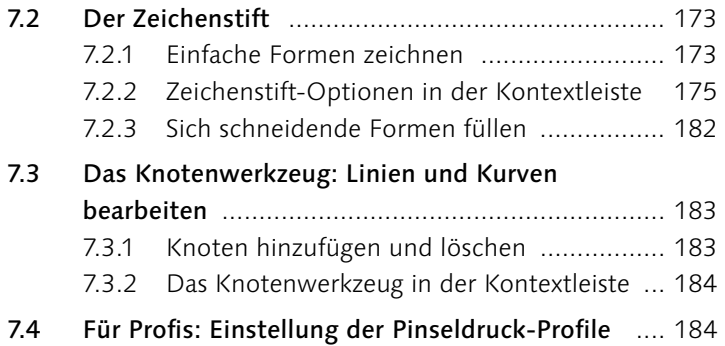

# **8 [Farbe](#page--1-2)**

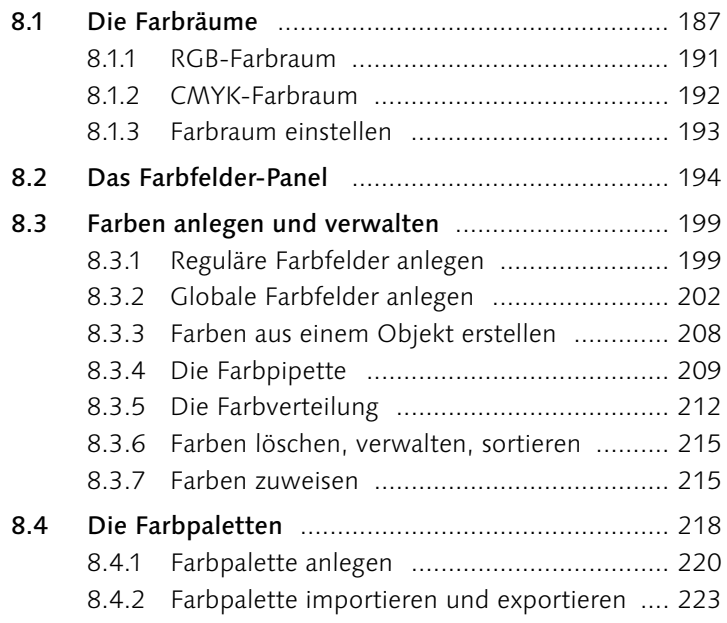

### **9 [Konturen](#page--1-2)**

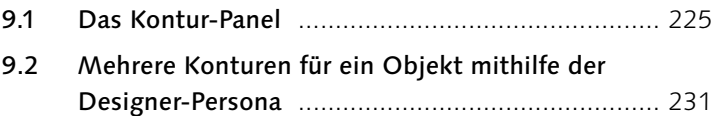

## **10 [Verläufe](#page--1-2)**

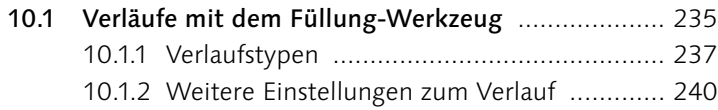

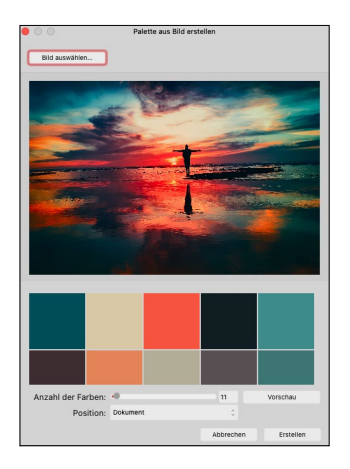

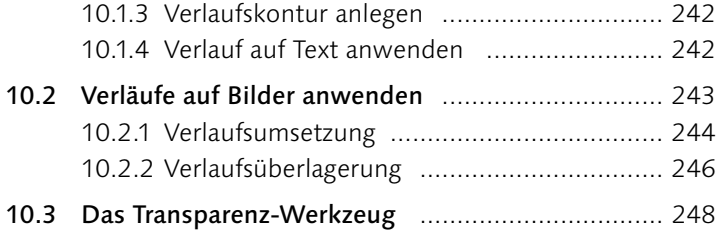

### **[TEIL III](#page--1-2) Text**

# **11 [Mit Text arbeiten](#page--1-2)**

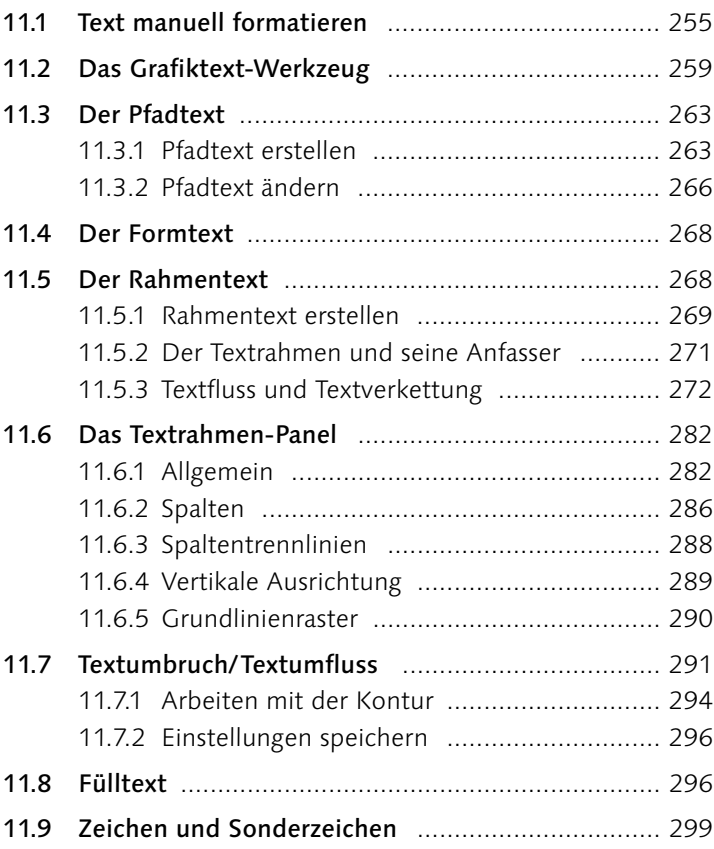

# **12 [Die Textformatierung](#page--1-2)**

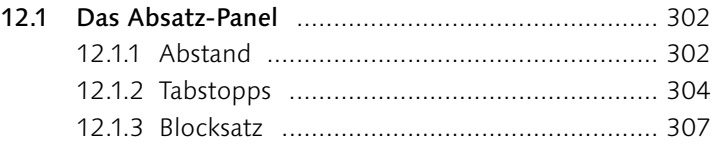

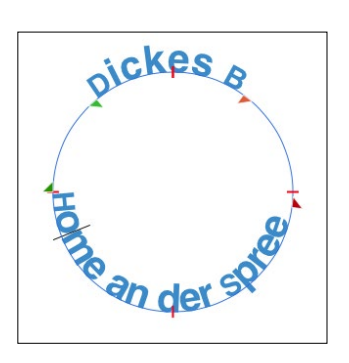

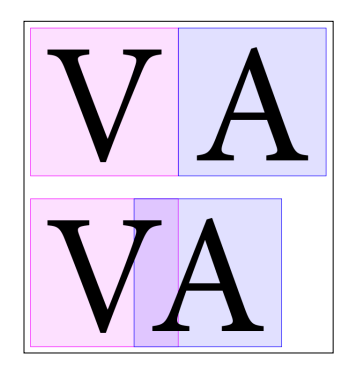

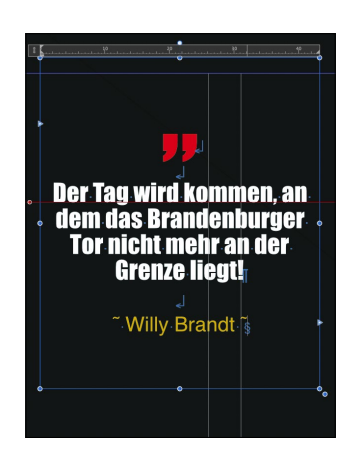

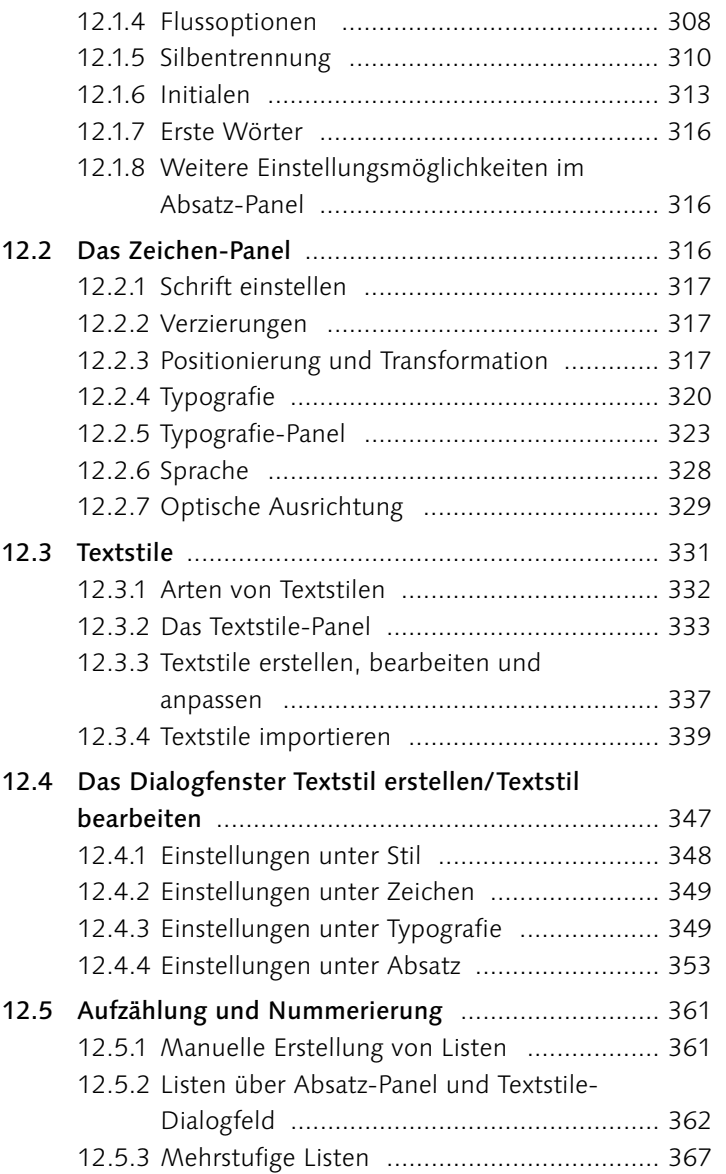

# **13 [Mengensatz gekonnt organisieren](#page--1-2)**

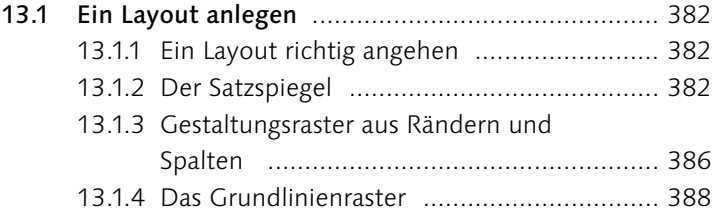

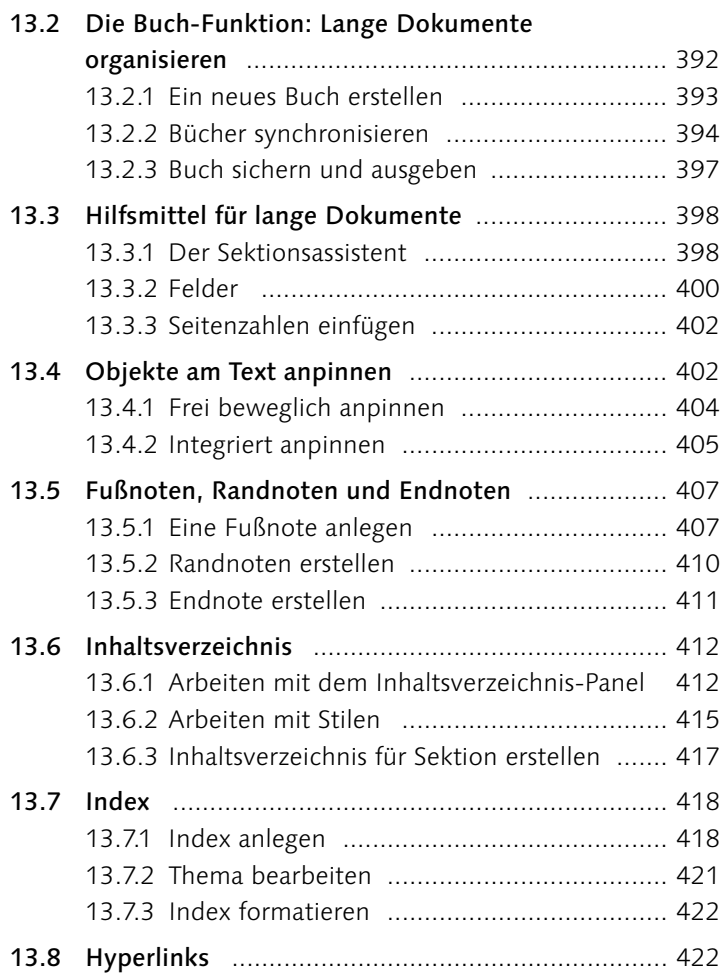

# **14 [Tabellen](#page--1-2)**

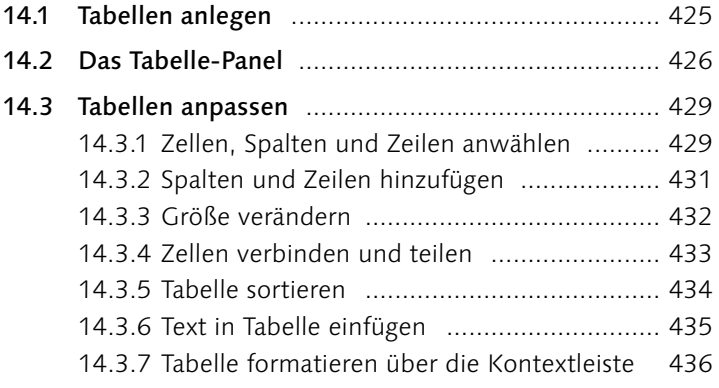

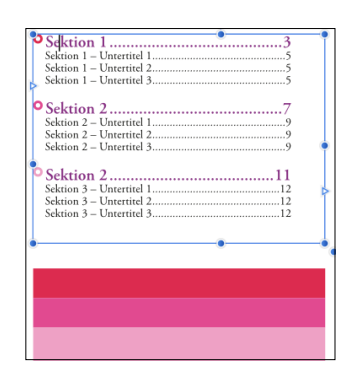

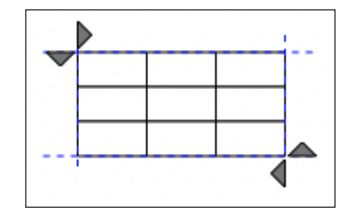

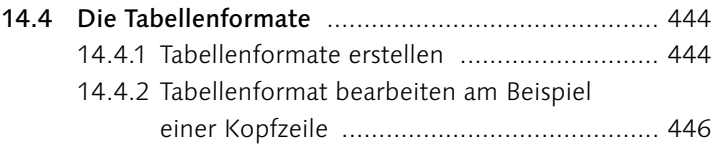

# **TEIL IV [Bilder und Effekte](#page--1-2)**

# **15 [Mit Bildern arbeiten](#page--1-2)**

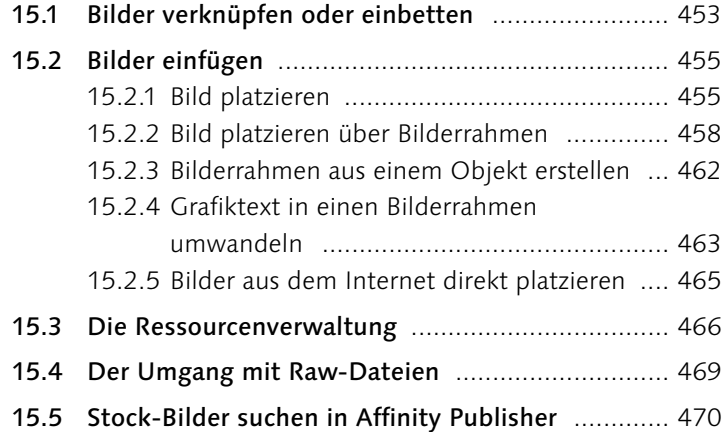

# **16 [Bildbearbeitung mit Masken,](#page--1-2)  Anpassungen und Effekten**

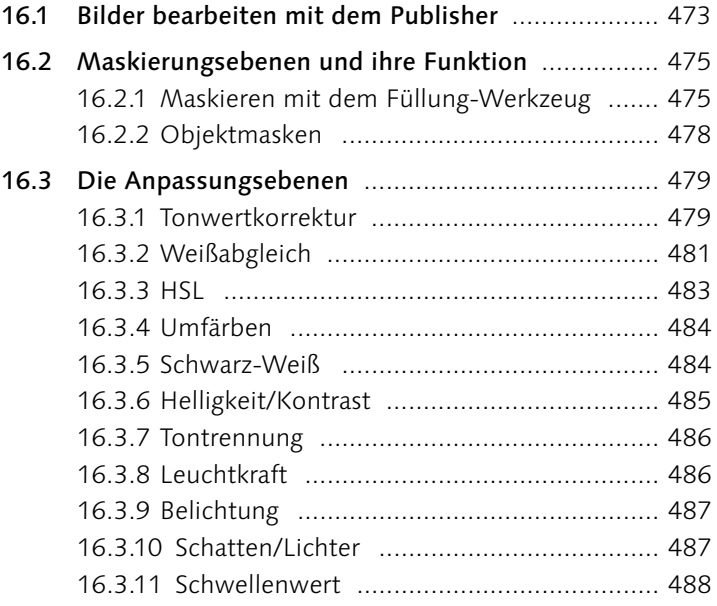

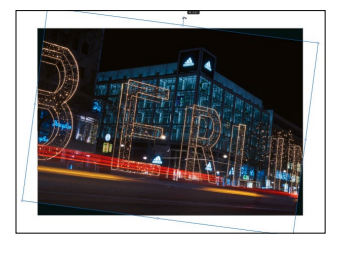

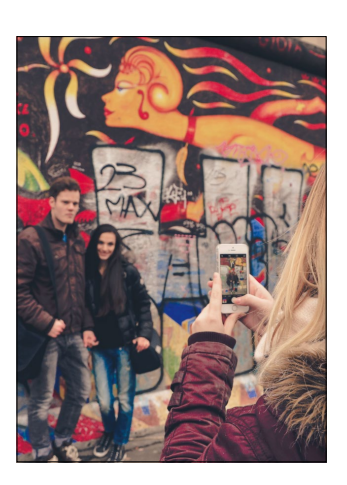

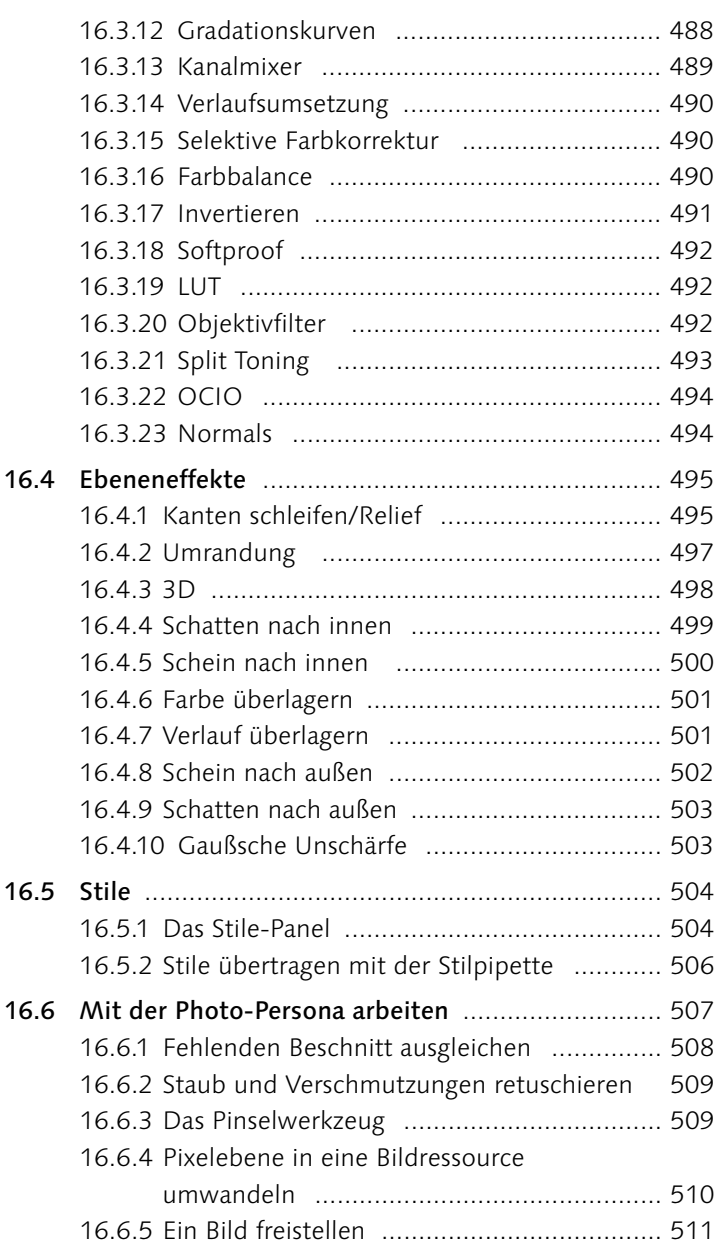

# **TEIL V [Ausgabe und Affinity Publisher für das iPad](#page--1-2)**

# **17 [Reinzeichnung und perfekte Druckdaten](#page--1-2)**

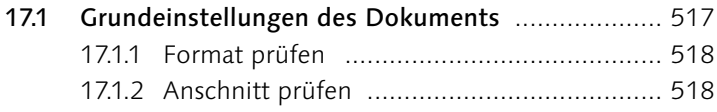

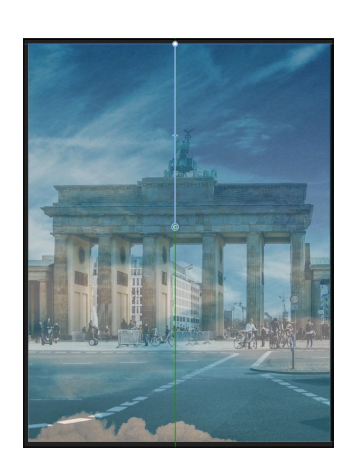

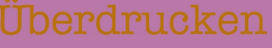

Aussparen

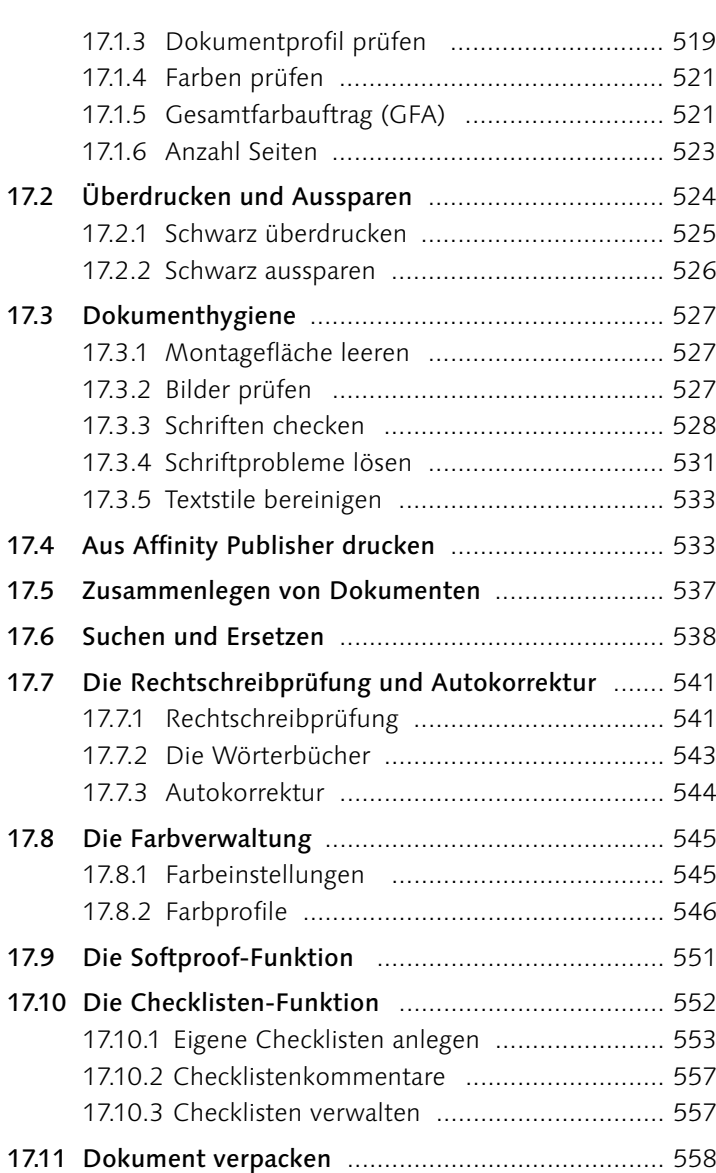

# **18 [Datenzusammenführung und Import](#page--1-2)**

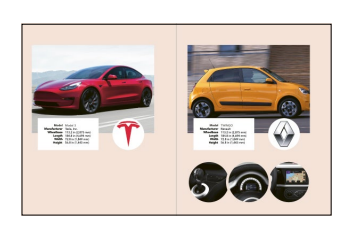

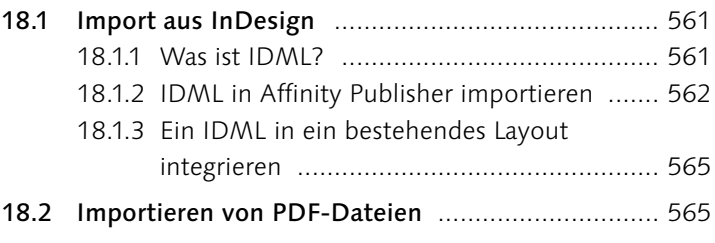

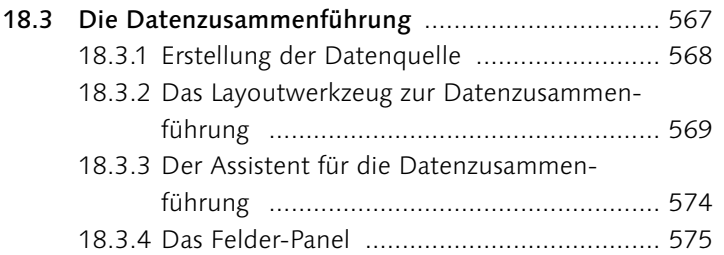

# **19 [Der Export](#page--1-2)**

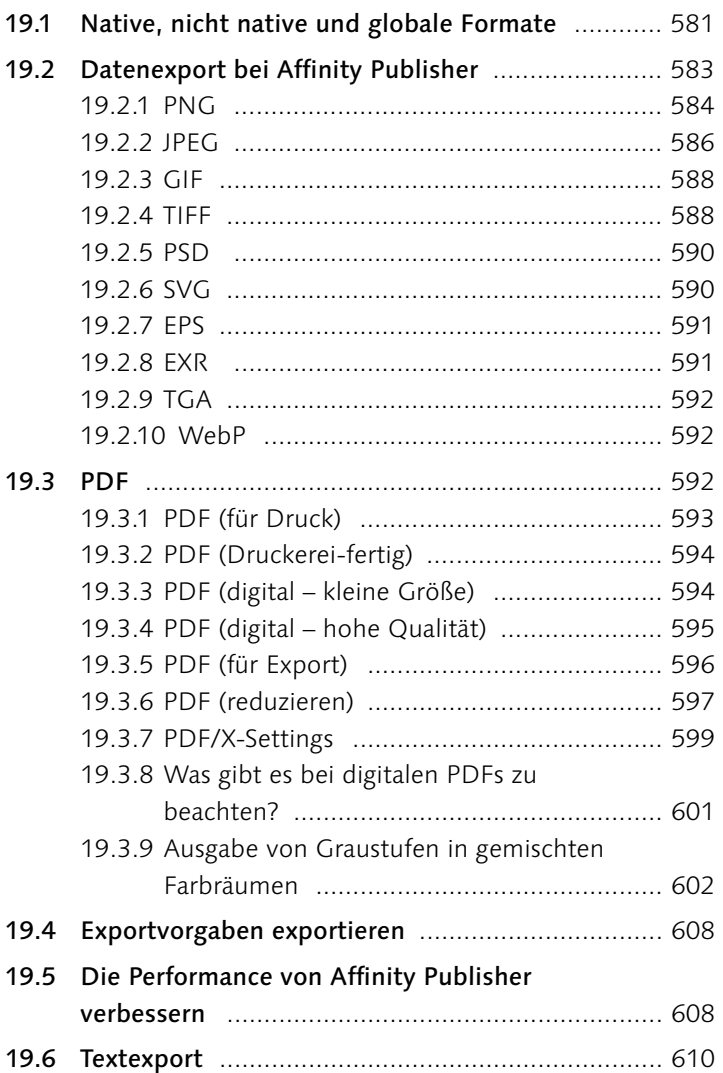

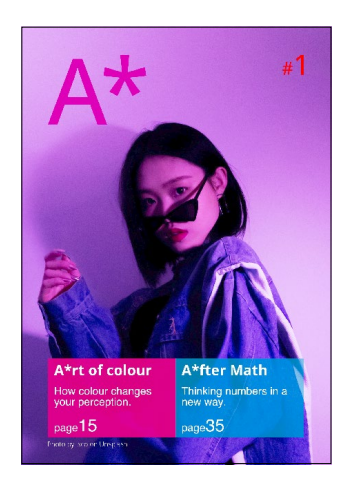

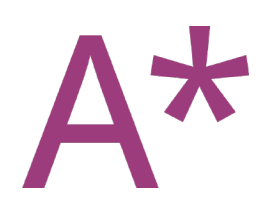

# **20 [Affinity Publisher 2 für iPad](#page--1-2)**

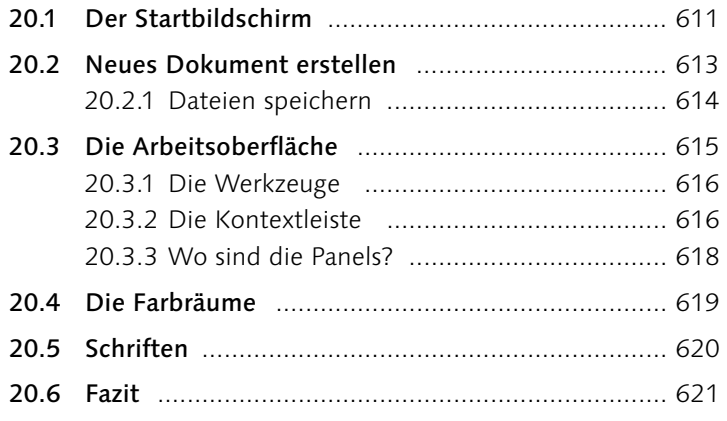

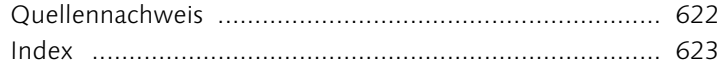

# **Workshops**

#### Broschüre »Mein Berlin«

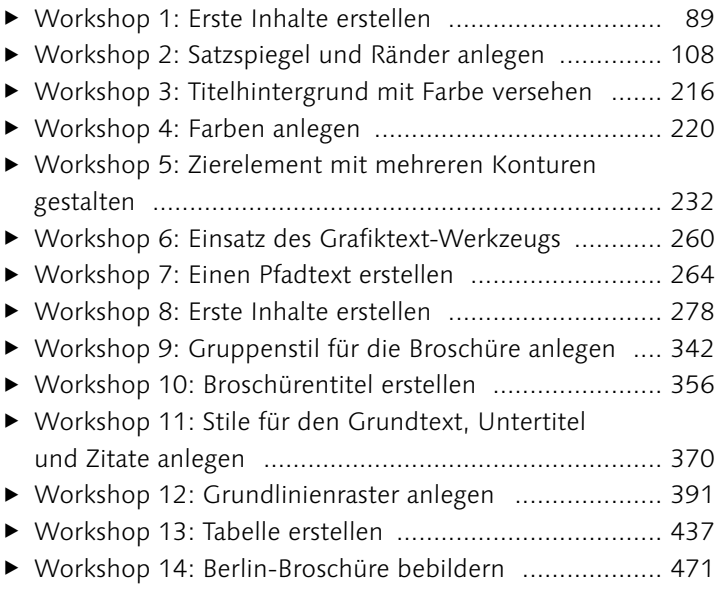

### Schritt für Schritt

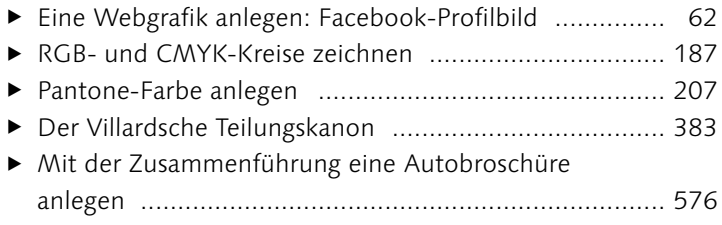

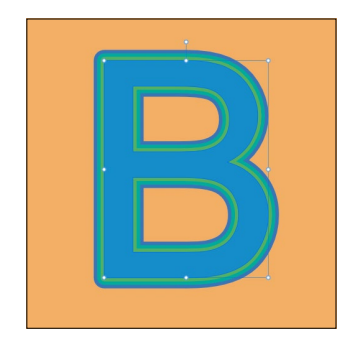

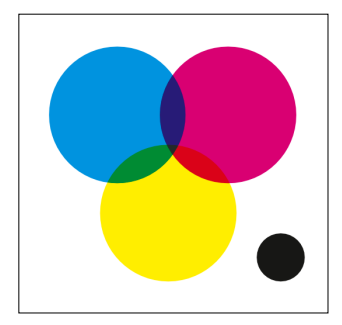

# **Einleitung**

*In Zeiten der Cross-Plattform-Publikationen werden Tools benötigt, die den heutigen Ansprüchen genügen. Adobe bietet den Goldstandard in Funktion und Preis. Die britische Firma Serif schickt sich allerdings an, mit ihrer Affinity-Reihe den Markt aufzumischen. Nach Designer und Photo folgt nun der Publisher. Zeit, ihn kennenzulernen.*

### **Ein paar Worte zum Publisher**

Erinnern Sie sich noch an QuarkXPress? Das einzige kommerzielle Layoutprogramm und Platzhirsch auf dem Publishing-Markt? Ich selbst habe damit meine Lehre im Jahr 2000 begonnen. Quark-XPress war der De-facto-Standard und für damalige Verhältnisse ganz schön teuer. Am Ende meiner Ausbildung kam ein Konkurrent auf den Markt und brachte frischen Wind in die Publishing-Welt: Die Firma Adobe hatte PageMaker gekauft und im September 2003 InDesign CS auf den Markt gebracht. Ihre erste Version war weit davon entfernt, eine Konkurrenz für QuarkXPress zu sein, und trotzdem konnten sie sich schnell eine treue Gefolgschaft aufbauen. Der Rest ist Geschichte. Adobe Creative Cloud ist heute der Standard in der Branche und hat QuarkXPress zu einem Nischendasein verdonnert. Möglich war das, weil Adobe damals neue Wege ging, ohne den Hauptpfad zu verlassen. Sie durchbrachen die Strukturen des Monopolisten Quark und schafften es, die Nerds und Tüftler für sich zu gewinnen. Das Ganze nennt sich Disruption. Heute sind sie am selben Punkt wie Quark 2003. Sie sind groß, sie sind starr und sie sind teuer. Zwar immer noch unglaublich stark in dem, was sie tun, doch ecken sie mit ihrem Abo-Zwang an und machen sich damit nicht nur Freunde.

#### **Was ist ein PIM-System?**

Ein PIM (**P**roduct **I**nformation **M**anagement, zu Deutsch: Produktinformationsmanagement) ist ein System, das Informationen von Produkten zur Ausgabe in verschiedene Ausgabemedien oder Vertriebskanäle bereitstellt, und das für unterschiedliche Standorte. Wichtigste Voraussetzung dafür ist eine medienneutrale und zentrale Datenhaltung, um jeden Kanal mit geringem Aufwand und konsistent mit akkuraten Informationen versorgen zu können.

#### **Was ist ein MAM-System?**

Ein MAM-System (**M**edia-**A**sset-**M**anagement) ist ein Software-System, das vor allem zur Speicherung und Verwaltung von digitalen Inhalten wie zum Beispiel Grafiken, Bildern oder Videos sowie Textbausteinen verwendet werden kann. MAM ist eine Untergruppe des DAM (**D**igital **A**sset **M**anagement).

2019 schickte sich die 1987 gegründete Firma Serif aus Nottingham an, dasselbe zu wiederholen. Sie haben bereits mit Affinity Photo und Designer bewiesen, dass sie kein Problem damit haben, Adobe herauszufordern und günstige Software anzubieten, die nicht nur für Cross-Plattform-Publikationen geeignet ist, sondern auch beinahe den Funktionsumfang von Photoshop und Illustrator bieten kann. Mit Affinity Publisher haben sie auch die direkte Konkurrenz zu InDesign lanciert und dürften dem Klassenprimus mit der Zeit doch etwas Druck machen.

Affinity Publisher 2 wurde von Serif massiv aufpoliert. Vor allem optisch wurde die Software komplett überarbeitet. Neben Neuerungen wie der Buch-Funktion, Fuß-, Seiten- und Endnoten und der Stilpipette bietet Serif eine neue Universallizenz an. Damit bekommen Sie Zugriff auf sämtliche Affinity-Apps zu einem mehr als erschwinglichen Preis.

#### **Für wen ist Affinity Publisher?**

Affinity Publisher von Serif kann als Frontalangriff auf den Platzhirsch gewertet werden. Die Features, die sich bereits in den ersten Versionen befinden, zeigen klare Tendenzen auf und lassen für die Zukunft auf Großes hoffen.

Wenn man aber eine Weile mit ihm gearbeitet hat, merkt man auch, dass Serifs Strategie im Moment nicht darauf abzielt, die Hardcore-InDesign-Nutzer und -Nutzerinnen abzuholen. Dafür fehlen doch noch ein paar wichtige Details, die Verlage oder Produktionsagenturen benötigen, die hauptsächlich datenbankgestützt halbautomatisch oder automatisch produzieren und die darauf angewiesen sind, mit Plug-ins von Drittanbietern zu arbeiten. Affinity Publisher bietet momentan allerdings nicht die nötigen APIs, um sich an einen PIM/MAM-Workflow anzuschließen. Serif zielt mit seiner Reihe auf preissensible und abomüde KMU und Ein-Mensch-Firmen ab, die nicht ganz so abhängig von Adobe sind oder sein wollen.

Affinity Publisher ist das optimale Layout-Tool für Kreative, Selbstständige, Vereine und für alle, die Freude an neuer und durchdachter Software haben. Dafür, dass der Publisher noch nicht lange auf dem Markt ist, bietet er ein unglaubliches Spektrum an professionellen Werkzeugen und Datenverarbeitungsmöglichkeiten. Kombinieren Sie den Publisher mit Affinity Photo und Affinity Designer, bekommen Sie dank dem StudioLink ein starkes Produktionsumfeld, und das für ungefähr 150 Euro (50 Euro pro Software).

#### **Für wen ist Affinity Publisher nicht?**

Serif hat angekündigt, dass der Publisher zukünftig für Drittanbieter geöffnet werden wird. Version 2 wurde also mit dem entsprechenden Hintergedanken programmiert. Noch gibt es aber keine größeren Ankündigungen in diesem Bereich. Weiterhin fehlen Dinge wie GREP-Stile oder Alternativen zum unerlässlichen Absatz- bzw. Einzeilen-Setzer von Adobe. Auch lassen sich keine Skripte ausführen. Bezüglich Automation gibt es definitiv noch Luft nach oben, das kann sich aber ebenfalls schnell ändern. Vergessen wir aber nicht, dass Serif mit dem Publisher eben erst gestartet ist und sie sich zuerst eine solide Nutzerbasis aufbauen müssen, bevor sie sich auf so ressourcenreiche Features wie zum Beispiel eine eigene Cloud fokussieren.

#### **Was ich an Affinity Publisher liebe**

Der Publisher bietet einige Features, die einem Freude machen. Für mich persönlich sind es kleine, aber feine Unterschiede zu InDesign, zum Beispiel das Protokoll, das Adobe bis heute nicht in InDesign gebracht hat, oder die Art, wie der Publisher mit smarten Master-Pages umgeht. Gerade auf meinem älteren Rechner (Mac Mini 2012) merke ich auch, wie schlank der Publisher ist. Während InDesign den Mac beinahe in die Knie zwingt, schnurrt der Publisher wie ein Kätzchen darauf, und mit dem StudioLink hat Serif etwas geschaffen, was mich fasziniert.

Mit der Version 2 wurde das Versprechen eingelöst, den Publisher aufs iPad zu bringen. Ob sich das lohnt und wie sich das Arbeiten auf dem iPad anfühlt, erfahren Sie in diesem Buch. Schließlich sind Affinity Designer und Photo schon mit kompletten iPad-Apps vertreten, und Apple bietet momentan die besten mobilen Prozessoren an. Diese Kombination macht mich neugierig. Genau das ist es auch, was ich dem Publisher sehr hoch anrechne: Er hat es geschafft, mich zu faszinieren, und ich hatte zum ersten Mal seit langem wirklich das Bedürfnis und die Freude, eine neue Layout-Software auszutesten und damit wirklich zu arbeiten und zu spielen.

#### **Was noch nicht funktioniert**

Affinity-Publisher-Dokumente können momentan nicht an InDesign übergeben werden. Was ebenfalls leider noch nicht direkt aus dem Publisher möglich ist, ist die Erstellung von barrierefreien PDFs

#### **Was ich in Zukunft gerne hätte**

Für mich ist klar, dass sich Affinity Publisher weiterentwickeln wird. Persönlich hoffe ich, dass vor allem folgende Punkte bald angegangen werden:

- <sup>E</sup> Äquivalent zum Absatz-Setzer von InDesign
- <sup>E</sup> APIs für Drittanbieter
- $\blacktriangleright$  Skripte
- <sup>E</sup> Rechtschreibung für Deutsch (Schweiz) als **Standard**

Grundsätzlich ist Affinity Publisher aber schon sehr solide, und es macht Freude, damit zu arbeiten. (PDF/UA). Wenn Sie also Ihre PDFs barrierefrei aufbereiten wollen, müssen Sie das händisch in Adobe Acrobat Pro machen. Alternativ bietet die Schweizer Hochschule *ZHAW School of Engineering* unter der URL *<https://pave-pdf.org>* das kostenlose Online-Tool *PAVE* an, über das Sie PDFs halbautomatisch barrierefrei machen können. Wenn Sie das Dokument hochladen, nimmt das Tool die wichtigsten Anpassungen automatisch vor. Was es nicht selbst machen kann, können Sie gemäß den Vorschlägen des Tools direkt in PAVE ausführen. Danach können Sie das fertig optimierte PDF herunterladen.

# **Über dieses Buch**

Neue Software bringt nichts, wenn man sie nicht bedienen kann. Aus diesem Grund bietet dieses Buch einen soliden Einstieg in die Welt von Affinity Publisher, mit Praxisbeispielen zur Vertiefung der Theorie. Es freut mich, dass ich Ihnen die Software näherbringen darf.

Mit »Affinity Publisher – Das umfassende Handbuch« erhalten Sie ein Nachschlagewerk, das Ihnen die Funktion des Programms in Theorie und Praxis näherbringt. Das Buch ist nicht nur für Einsteigerinnen und Einsteiger gedacht, sondern auch für Umsteigerinnen und Umsteiger aus der Adobe-Welt. Aus diesem Grund werde ich von Zeit zu Zeit auf größere Unterschiede zwischen InDesign und Affinity Publisher, aber auch auf Gemeinsamkeiten aufmerksam machen.

#### **Arbeiten mit dem Buch**

Da dieses Handbuch neben der nötigen Theorie auch praxisnahe Beispiele enthalten soll, lasse ich in die meisten Kapitel Schritt-für-Schritt-Anleitungen einfließen, die Sie einfach nachspielen können. Sollte irgendwo Bildmaterial benötigt werden, können Sie dieses auf der Verlagsseite unter *[www.rheinwerk-verlag.de/5518](http://www.rheinwerk-verlag.de/5518)* herunterladen. Im Kasten unter Materialien finden Sie die Beispieldateien. Halten Sie bitte Ihr Buch bereit, um bei der Sicherheitsabfrage die richtige Antwort herausfinden zu können.

Ich habe versucht, das Buch so aufzubauen, dass man es am Stück lesen kann, dass es aber auch als gezieltes Nachschlagewerk verwendet werden kann. Verwenden Sie dafür das Stichwortverzeichnis am Ende dieses Buches. Weiterführende oder ergänzende Informationen werden in Kästchen im Text oder als Marginalie erwähnt.

#### **Die Workshops in diesem Buch**

Die theoretische Vermittlung von Wissen ist schön und gut, aber ich bin immer der Meinung, dass man noch besser lernt, wenn man etwas in der Praxis anwendet. Daher möchte ich mit Ihnen zusammen die verschiedensten Techniken des Publishers im Einsatz betrachten. Wir erstellen in diesem Buch eine Broschüre zu einer meiner Lieblingsstädte Berlin, anhand derer ich Ihnen die wichtigsten Funktionen auch im Praxiszusammenhang nahebringen möchte. Jeweils bei den wichtigsten Funktionen finden Sie Schritt-Anleitungen. Layouten Sie die Broschüre mit! Material, das Sie benötigen, finden Sie auch für die Broschüre auf der Downloadseite zum Buch unter *<https://www.rheinwerk-verlag.de/5518>*.

#### **Macht ein Umstieg Sinn?**

Affinity Publisher hat noch ein paar wenige Kinderkrankheiten, die von Serif allerdings jeweils zeitnah behoben werden. Wer in einem Produktionsumfeld arbeitet, sollte zumindest zweigleisig fahren und so herausfinden, ob und wie Affinity Publisher Platz im Alltag hat. Im Hinblick auf datenbankgestütztes Publishing und Plug-ins sieht es bei Serif in naher Zukunft eher schlecht aus. Sie werden sich zuerst darauf fokussieren, eine solide User-Base aufzubauen und die aboscheuen Publisherinnen und Publisher abzuholen. Wer also auf PIM/MAM-Anbindungen angewiesen ist, wird vorerst nicht von Adobe wegkommen bzw. wegwollen.

Menschen, die ins klassische Publishing einsteigen wollen und noch kein riesiges Archiv an InDesign-Files haben, finden mit dem Publisher ein nützliches und kostengünstiges Tool, das sich in Zukunft weiter verbessern wird.

### **Vielen Dank**

An der Stelle bedanke ich mich von ganzem Herzen dafür, dass Sie dieses Buch gekauft haben, und ich hoffe, Sie können es im Daily Business verwenden. Zögern Sie bitte nicht, sich bei Fragen,

#### **Unterschiede von Windows und Mac**

Affinity Publisher können Sie als Mac- oder Windows-Version einsetzen. Grundsätzlich unterscheiden sich die beiden Versionen kaum. Einige Befehle, die Sie in der Windows-Version unter den Menüpunkten DATEI oder BEARbeiten finden, werden auf einem Mac über den Menüpunkt Affinity Publisher angeboten.

Auch die Tastenkombinationen unterscheiden sich naturgemäß, zum Beispiel heißt es  $\boxed{\text{cmd}}$ + $\boxed{\text{c}}$  auf dem Mac, aber  $[Strg] + [C]$  unter Windows. Im Buch werden beide Tastenkürzelversionen angegeben. Falls es weitere Unterschiede zwischen Windows- und Mac-Versionen gibt, weise ich innerhalb der Kapitel separat darauf hin.

Anregungen, aber auch mit konstruktiver Kritik an mich zu wenden (*cd@denzlermedia.ch*). Ich höre gerne von Ihnen und werde Ihre Inputs gegebenenfalls in eines der nächsten Buch-Updates einarbeiten.

Vielen Dank auch an die Mitarbeiter des Rheinwerk Verlags, allen voran Ruth Lahres, die mir die Möglichkeit gegeben haben, dieses Projekt zu realisieren und mich mit Geduld und Know-how den ganzen Weg über begleitet haben. Das Buch ist für mich zu einer Herzensangelegenheit geworden. Ein noch größeres Dankeschön geht an meine Frau, die mir immer dann den Rücken freihält, wenn ich mich um solche Projekte kümmern darf.

#### **Ihr Christian Denzler**

# TEIL I **Grundlagen**

# Kapitel 1 **Die Arbeitsoberfläche**

*Wie bei jedem Werkzeug kann man damit nur richtig arbeiten, wenn man weiß, wie damit umzugehen ist. Bei einem Layoutprogramm beginnt es mit der Benutzeroberfläche. Aus diesem Grund lernen Sie in diesem Kapitel die wichtigsten Werkzeuge, Fenster und Bedienelemente kennen.*

# **1.1 Übersicht über den Arbeitsbereich**

Wenn Sie Affinity Publisher schon in der Version 1.10 oder früher kennen, werden Sie keine Probleme haben, sich zurechtzufinden. Der Publisher sieht moderner aber nicht völlig anders aus. Nutzen Sie diesen Teil also als kleine Auffrischung. Wenn Sie neu einsteigen, so freue ich mich, mit Ihnen die Oberfläche von Affinity Publisher 2 zu erkunden.

#### **1.1.1 Startscreen**

Den Willkommensscreen, der Sie bei Affinity Publisher 1.10 nach dem Start begrüßte, gibt es in der Form nicht mehr. Nun begrüßt Sie ein Startscreen, über den Sie direkt Zugriff auf Ihr Konto und diverse weitere Optionen haben.

#### **Startscreen abschalten**

Wenn Sie den Startscreen nicht bei jedem Start präsentiert bekommen möchten, können Sie den Aufruf mit dem Häkchen unten links unterbinden.

#### **Hilfe**

Falls Sie nicht zurechtkommen, finden Sie im Menü Hilfe auch diverse Ressourcen, die Ihnen den Einstieg ins Programm erleichtern.

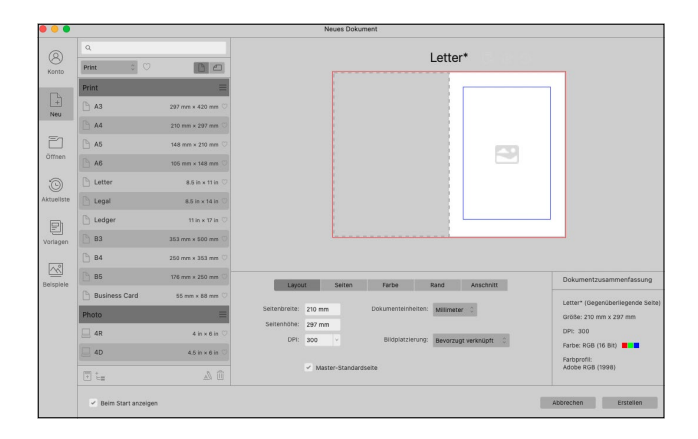

#### Abbildung 1.1 ►

Es begrüßt Sie das Dialogfeld Neues Dokument (Windows: Neu), in dem Sie eine neue Datei anlegen.

#### **1.1.2 Ihre Benutzeroberfläche**

Öffnen Sie nun über den Startscreen oder über Datei • Neu bzw. (cmd)/(Strg)+(N) ein beliebiges neues Dokument (hier DIN A4), sehen Sie auf dem Mac die folgende Oberfläche.

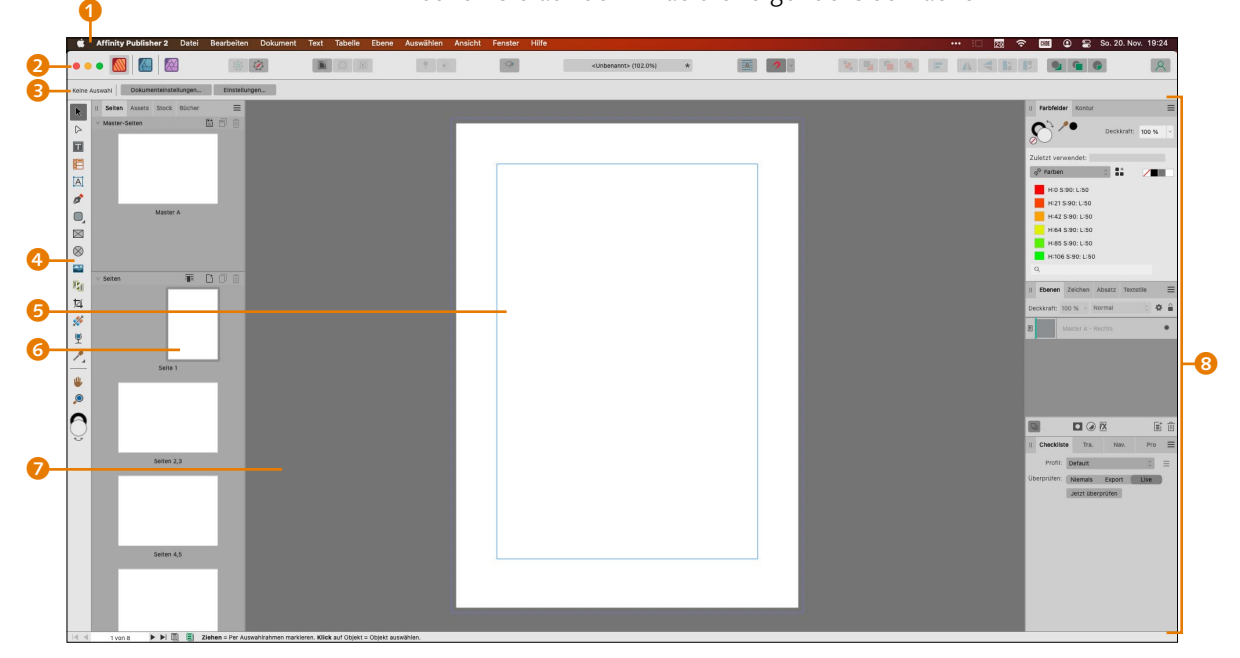

#### <sup>G</sup> **Abbildung 1.2**

Hier ist die Benutzeroberfläche von Affinity Publisher 2 unter macOS zu sehen. Die Oberfläche beherbergt die wichtigsten Standardelemente des Publishers.

Auf dem nächsten Screenshot sehen Sie die Oberfläche unter Windows. Es ist kaum ein Unterschied auszumachen. Unter Windows finden Sie die Einstellungen im Menü BEARBEITEN, auf dem Mac gibt es ein eigenes Menü Affinity Publisher, wo die Einstellungen untergebracht sind. Alle Screenshots im Buch wurden in Affinity Publisher auf meinem Mac erzeugt.

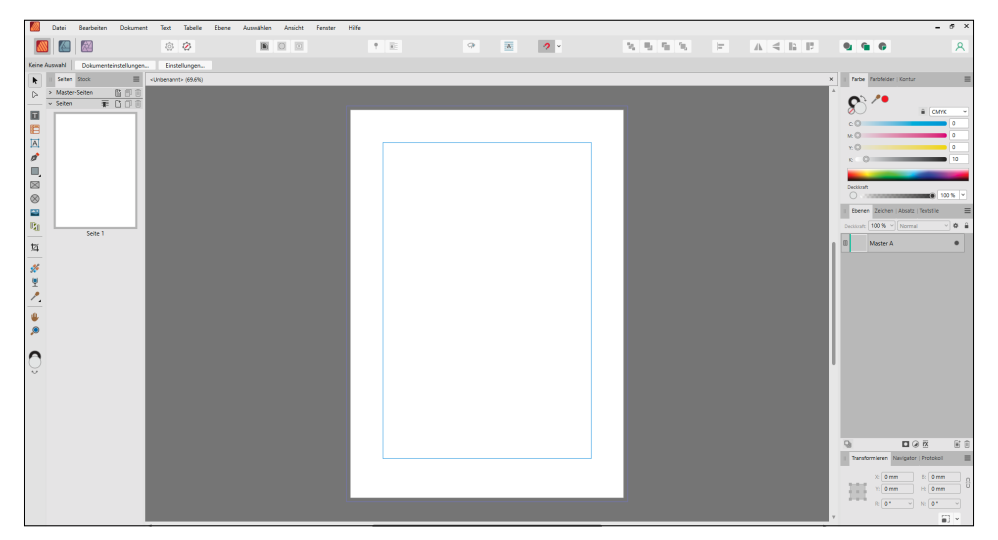

Auf der Oberfläche finden Sie:

- 1 **Menüleiste:** In der Menüleiste befinden sich grundlegende Programmfunktionen wie Einstellungen, Anlegen eines neuen Dokuments, Sichern usw. Viele der Befehle können auch über einen Kurzbefehl angesteuert werden.
- 2 **Symbolleiste:** Die Symbolleiste beherbergt die Standardanordnung diverser Publisher-Funktionen und einen direkten Zugriff auf die drei Personas der Affinity-Reihe (siehe Abschnitt 1.5).
- 3 **Kontextleiste:** Über die Kontextleiste wird dynamisch angezeigt, was für Optionen ein Werkzeug enthält, das man über die Werkzeugleiste aktiviert hat.
- 4 **Werkzeugleiste:** In der Werkzeugleiste findet man alle Werkzeuge, die man im Publisher einsetzen kann. Genauer gehe ich darauf in Abschnitt 1.2 ein.
- 5 **Dokumentseite:** Die Dokumentseite ist die effektive Seite des Printprodukts. Auf ihr wird das eigentliche Layout erstellt. Alles, was darauf platziert ist, wird am Schluss ausgegeben. Die Dokumentseite liegt auf der Montagefläche.
- 6 **Master-Seiten und Seitenminiaturen:** Hier befinden sich die Master-Seiten und die Miniaturabbildungen aller Seiten. Darüber lassen sich die jeweiligen Seiten ansteuern, Seiten hinzufügen oder löschen. Mehr dazu in Kapitel 3.
- 7 **Montagefläche (Canvas):** Auf der Montagefläche werden die geöffneten Layouts angezeigt. Dort können Sie Elemente ablegen, die Sie noch nicht oder nicht mehr benötigen. In der späteren Datenausgabe werden diese Elemente nicht ausgegeben.

<sup>G</sup> **Abbildung 1.3** Die Benutzeroberfläche unter Windows

#### **Rechtsklick beim Mac**

Die rechte Maustaste beim Mac funktioniert nicht immer wie bei Windows. Dafür muss die Sekundärtaste Ihrer Mac-Maus entsprechend konfiguriert werden. In den meisten Fällen sollte dies kein Problem darstellen. Sollte es aber bei Ihnen nicht funktionieren, rufen Sie das Kontextmenü auf, indem Sie die linke Maustaste und gleichzeitig die [ctrl]-Taste drücken.

#### **Neu in Publisher 2**

Das Aufrufen der einzelnen Panels des Studios wurde aus dem Menü Ansicht in das Menü Fenster verschoben.

- 8 **Studio:** Im Studio werden standardmäßig die Panels angezeigt. Panels können Sie auch über das Menü Fenster aufrufen. Das Studio liegt rechts und links der Montagefläche.
- 9 **Geöffnete Dateien:** Wenn Sie mehr als ein Dokument geöffnet haben, werden diese als Reiter unterhalb der Symbolleiste und oberhalb der Arbeitsfläche angezeigt. Man kann sie durch Drag & Drop auf der horizontalen Achse verschieben.

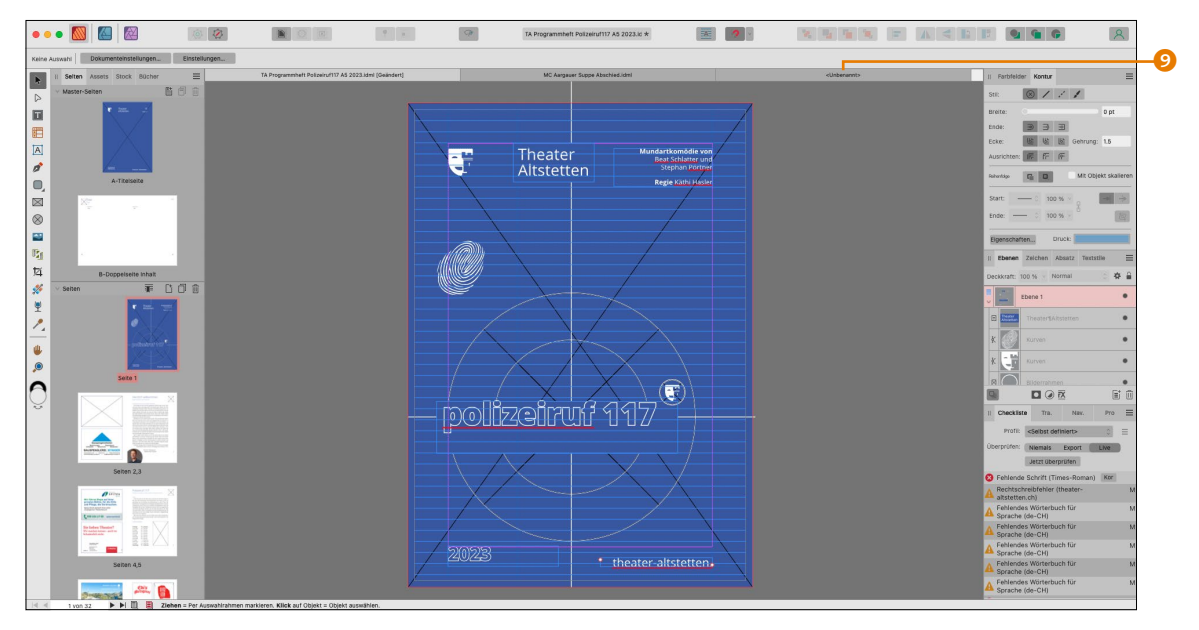

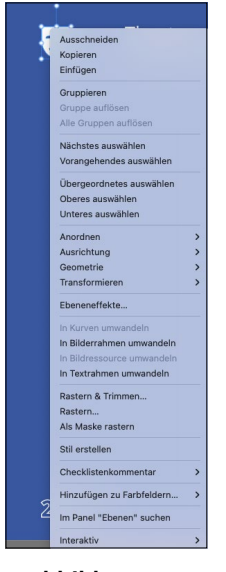

<sup>G</sup> **Abbildung 1.5** Das Kontextmenü einer Form

<sup>G</sup> **Abbildung 1.4** Anzeige mehrerer geöffneter Dateien

**Kontextmenüs |** Noch ein wichtiges Element finden Sie beim Publisher: Kontextmenüs werden die Menüs genannt, die sich mit einem rechten Mausklick auf einen Bereich öffnen. So habe ich in Abbildung 1.5 mit der rechten Maustaste eine Form (Theatermaske) angeklickt, woraufhin das Kontextmenü angezeigt wird. Achten Sie immer auch auf die Einrahmung, die anzeigt, welches Objekt ausgewählt ist, denn nur für dieses wird das Kontextmenü angezeigt.

**Die Dialogfelder |** Dialogfelder sind Eingabefelder, die Sie über den Klick auf einen Befehl aufrufen. Natürlich kennen Sie die Funktionsweise dieser Felder, daher hier nur einige kleine Tipps. Sie können Dialogfelder immer verschieben, indem Sie in die Titelleiste klicken und die Maustaste gedrückt halten. So lässt sich die Arbeitsfläche darunter sichtbar machen.

In Dropdown-Menüs können Sie durch die Auswahlmöglichkeiten navigieren, indem Sie mit der Maus darüberfahren oder über die Pfeile auf der Tastatur durch die Liste scrollen.

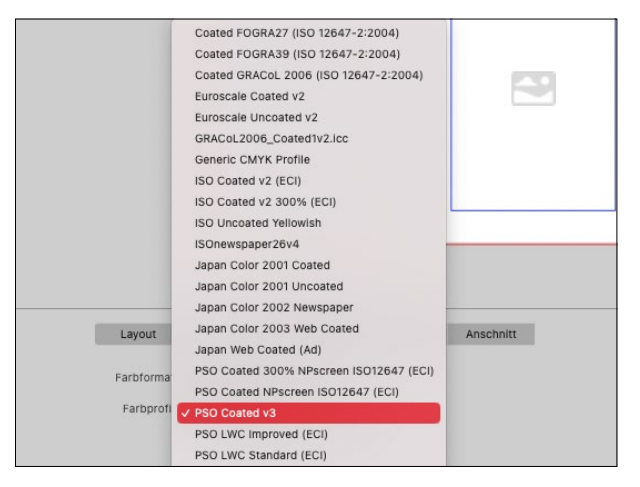

### <sup>G</sup> **Abbildung 1.6**

Dropdown-Menü

Noch geschickter geht es so: Öffnen Sie das Aufklappmenü, und tippen Sie den ersten Buchstaben des gesuchten Eintrags ein, und schon gelangen Sie zum gewünschten Buchstaben und damit zum gewünschten Eintrag.

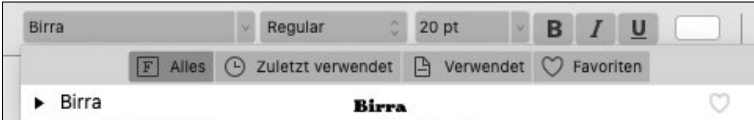

Statt mit der Maus können Sie die meisten Elemente in einem Dialogfeld auch über die Tastatur ansteuern. Mit  $\rightarrow$  springen Sie zum Beispiel von Feld zu Feld (die Felder erhalten einen feinen Rahmen, der Ihnen anzeigt, wo Sie sich gerade befinden). Handelt es sich um ein Kontrollkästchen, können Sie mit der Leertaste das Häkchen setzen oder entfernen.

Kommen wir nun zu den Zahlenfeldern. Hier können Sie die Zahlenwerte verändern, indem Sie die Pfeiltasten verwenden: Drücken Sie den Pfeil nach oben, um den Wert zu erhöhen, oder den Pfeil nach unten, um den Wert zu verringern. Auch können Sie in den Eingabefeldern rechnen oder eine andere als die vorgegebene Maßeinheit eingeben; der Publisher rechnet den Wert dann automatisch um.

#### **Schließen oder beenden?**

Wenn Sie ein Layout fertiggestellt haben, stellt sich die Frage, ob Sie lediglich das Layout schließen wollen oder ob Sie Affinity Publisher als Ganzes beenden. Um das Layout, also das Dokument zu schließen, wählen Sie Datei • SCHLIESSEN  $\lceil \text{cmd} \rceil / \lceil \text{Strg} \rceil +$ (W). Damit wird nur das Dokument geschlossen und nicht das Programm. Wenn Sie das Programm schließen wollen, können Sie das über Affinity Publisher • Beenden (cmd)/ (Strg)+(Q). Sollten Sie Ihre Arbeit bis dahin noch nicht gesichert haben, werden Sie nun dazu aufgefordert.

#### <sup>F</sup> **Abbildung 1.7**

Durch Eingabe des ersten Buchstabens finden Sie schneller einen Eintrag, hier eine Schrift.

#### **Abbildung 1.8 ►**

Abweichende Maßeinheiten …

**Abbildung 1.9 ►** … werden automatisch

umgerechnet.

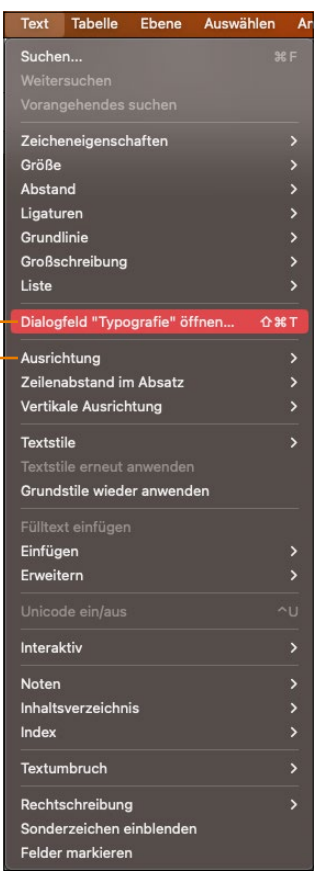

a  $\bm{Q}$ 

#### <sup>G</sup> **Abbildung 1.10**

Orientieren Sie sich an den Tastenkürzeln, um schneller zu arbeiten.

#### **Abbildung 1.11** ►

Hinter drei Punkten verbirgt sich ein Dialogfeld.

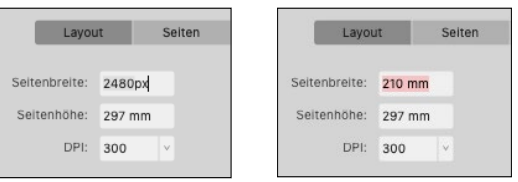

#### **1.1.3 Die Menüleiste**

Die Menüleiste von Affinity Publisher versammelt alle Befehle, die der Publisher zu bieten hat. Sie ist zwar nur eine Variante, Befehle aufzurufen, aber dafür immer erreichbar. Sehen Sie sich ein Ausklappmenü einmal an.

Sie sehen, dass die wichtigsten Befehle über Tastenkürzel verfügen <sup>1</sup>, die Ihnen einen langen Mausweg ersparen. Schon bald werden Sie die häufig benötigten Tastenkürzel automatisch verwenden. Einige Befehle sind mit einem Pfeil nach rechts versehen 2, der auf ein Untermenü hindeutet. Interessant sind auch bei einigen Befehlen die drei Punkte 3, die anzeigen, dass sich bei einem Klick auf den Befehl ein (meistens umfangreiches) Dialogfeld öffnet.

**Windows und Mac |** Windows und Mac unterscheiden sich in der Menüleiste in einem Punkt, und zwar, wenn es darum geht, das Programm zu beenden. Unter Windows werden Anwendungen in der Regel über Datei • Beenden geschlossen. Beim Mac werden Sie diesen Befehl nicht unter dem Menüpunkt Datei finden. Klicken Sie hier auf den Namen der Anwendung am äußersten linken Rand der Menüleiste. Dort finden Sie den Befehl Affinity Publisher • Beenden. Außerdem finden Sie die Einstellungen unter Windows im Menü Bearbeiten, beim Mac hingegen ebenfalls im Menü Affinity Publisher.

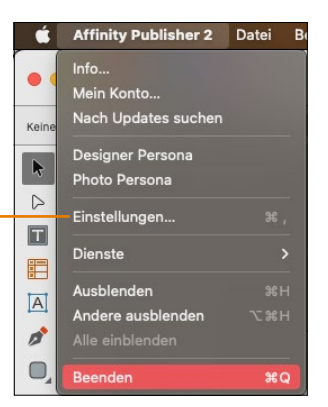

 $\boldsymbol{\Theta}$ 

Schauen wir uns die einzelnen Menüs einmal kurz zusammen an, um einen Überblick zu gewinnen.

Datei **Bearbeiten** Dokument Text Tabelle Fhene Auswählen Ansicht Fenster Hilfe

#### <sup>G</sup> **Abbildung 1.12**

Die Menüleiste unter Windows …

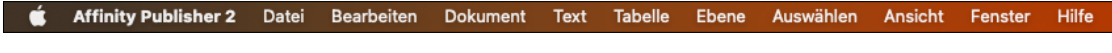

#### <sup>G</sup> **Abbildung 1.13**

… und auf dem Mac

**Menü Datei |** Im Menü Datei finden sich wie bei den meisten Programmen die Befehle zum Öffnen, Erstellen, Speichern und Drucken oder Exportieren, Platzieren und Schließen von Dateien. Auch die Dokumenteinstellungen lassen sich hier bestimmen.

**Menü Bearbeiten |** Innerhalb dieses Menüpunkts rufen Sie Befehle auf, die für das Kopieren und Einfügen zuständig sind. Darüber werden nicht nur Objekte kopiert und eingefügt, sondern Sie finden dort auch verschiedene Einfügeoptionen wie zum Beispiel das InDesign-Äquivalent zu Unformatiert einfügen. In Affinity Publisher heißt es Ohne Format einfügen. Hier finden Sie nur auf dem Mac auch das Panel Emoji & Symbole. Außerdem können Sie über Standard veränderte Werte von Objekten wieder auf die Installationswerte zurücksetzen. Unter Windows lassen sich hier die Einstellungen aufrufen.

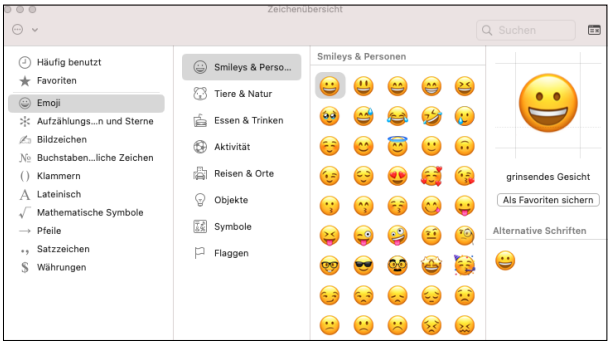

#### <sup>F</sup> **Abbildung 1.14**

Mit dem Panel Emoji & Symbole bekommen Sie (nur auf dem Mac) Zugriff auf eine Auswahl an Symbolen. Das Panel ist nicht mit dem Glyphen-Browser zu verwechseln.

**Menü Dokument |** Vorgaben für das Dokument und die Arbeitsfläche nehmen Sie über dieses Menü vor. So lässt sich hier zum Beispiel eine Seite hinzufügen, Sie können Seiten löschen und zu einer bestimmten Seite wechseln.

#### **Neu in Affinity Publisher 2**

Die Menüpunkte Sektionsassistent, Schriften verwalten und Ressourcen verwalten wurden aus dem Menü Dokumente nach Fenster verschoben.

| <b>Ebene</b>                   | Auswählen                          | <b>Ansicht</b> | Fenster        | Ĥ              |  |  |
|--------------------------------|------------------------------------|----------------|----------------|----------------|--|--|
| Gruppieren                     |                                    |                | <b>%G</b>      |                |  |  |
| Gruppe auflösen<br><b>介</b> %G |                                    |                |                |                |  |  |
|                                | Alle Gruppen auflösen              |                |                |                |  |  |
| Anordnen<br>$\overline{ }$     |                                    |                |                |                |  |  |
| Ausrichtung                    |                                    |                |                | $\overline{ }$ |  |  |
| Geometrie                      |                                    |                |                | $\overline{ }$ |  |  |
| <b>Transformieren</b>          |                                    |                |                | X              |  |  |
| Einfügen                       |                                    |                |                | $\overline{ }$ |  |  |
| <b>Neue Ebene</b>              |                                    |                |                |                |  |  |
|                                | <b>Neue Anpassung</b>              |                |                | Þ              |  |  |
| Schützen                       |                                    |                | <b>HBL</b>     |                |  |  |
|                                | Schutz aufheben                    |                | 0.36L          |                |  |  |
|                                | Schutz für alles aufheben          |                | $^{\sim}$ 96 L |                |  |  |
| <b>Master-Seite</b>            |                                    |                |                | D              |  |  |
| Ausblenden                     |                                    |                |                |                |  |  |
| Einblenden                     |                                    |                |                |                |  |  |
|                                | Alles einblenden                   |                | $^{\sim}$ 36 H |                |  |  |
|                                | Im Panel "Ebenen" suchen           |                |                |                |  |  |
|                                | Alles im Panel "Ebenen" reduzieren |                |                |                |  |  |
|                                | In Kurven umwandeln                |                |                |                |  |  |
|                                | In Bilderrahmen umwandeln          |                |                |                |  |  |
|                                | In Bildressource umwandeln         |                |                |                |  |  |
|                                | In Textrahmen umwandeln            |                |                |                |  |  |
|                                | In Textpfad umwandeln              |                |                |                |  |  |
| Rastern                        |                                    |                |                |                |  |  |
| Ressourcen                     |                                    |                |                | D              |  |  |
|                                | Frei beweglich mit Text            |                |                |                |  |  |
|                                | Im Text integriert                 |                |                |                |  |  |
| Füllmodus                      |                                    |                |                | >              |  |  |
|                                | Ebeneneffekte                      |                |                |                |  |  |

<sup>G</sup> **Abbildung 1.15** Das Ebenen-Menü

**Menü Text |** Das Menü Text ist unglaublich umfangreich, wie es sich für eine Layoutsoftware gehört. Hier können Sie alle Befehle aufrufen, die im Zusammenhang mit Texten stehen (siehe Abbildung 1.10).

**Menü Tabelle |** Wie der Name schon sagt, finden sich dort alle Befehle zum Erstellen, Formatieren und Bearbeiten einer Tabelle.

**Menü Ebene |** Suchen Sie hier die Befehle zum Erstellen, Bearbeiten, Löschen, Duplizieren und Schützen von Ebenen. Auch die Ebeneneffekte und der Füllmodus können von hier aus aufgerufen werden. Auch auf Ihre Ressourcen können Sie hier zugreifen.

**Menü Auswählen |** Das kleine Menü Auswählen enthält nur vier Befehle aus dem Bereich der Auswahlen.

**Menü Ansicht |** Das Menü Ansicht ist Ihre Organisationszentrale. Hier bestimmen Sie das Aussehen der Oberfläche, arbeiten mit den Hilfsmitteln Raster, Lineale oder Hilfslinien und blenden Symbolleiste, Werkzeugleiste und Kontextleiste ein oder aus.

**Menü Fenster |** Im Menü Fenster können Sie alle Panels aktivieren oder deaktivieren, und Sie finden das Studio-Menü. Hier können Sie bestimmen, ob Ihre Dokumente schweben oder fixiert sind.

**Menü Hilfe |** Die Hilfe von Affinity Publisher ist durchaus zu gebrauchen. Auch Tutorials und Infos zur Software finden Sie in diesem Menü. Ab Affinity Publisher Version 2 finden sich hier auch Links auf Videotutorials oder das Affinity Spotlight, ein Blog, der von den Entwicklern und Entwicklerinnen von Affinity betrieben wird.

### **1.1.4 Die Symbolleiste**

In der Symbolleiste finden Sie diverse zentrale Funktionen von Affinity Publisher. Die Symbolleiste lässt sich am ehesten mit der Anwendungsleiste bei InDesign vergleichen. Darüber kann direkt auf wichtige Funktionen wie zum Beispiel die drei Personas (Publisher, Photo und Designer), das Umfließen von Text, den Vorschaumodus usw. zugegriffen werden. Die Personas werden in Abschnitt 1.5 noch ausführlich erklärt.

#### <sup>G</sup> **Abbildung 1.16**

 $\bullet \bullet \bullet$   $\blacksquare$   $\blacksquare$   $\blacksquare$ 

In der Symbolleiste haben Sie Zugriff auf Funktionen wie die Personas oder das Grundlinienraster.

Beim ersten Start von Affinity Publisher haben Sie die Standard-Symbolleiste eingerichtet. Diese lässt sich aber ganz einfach an Ihre eigenen Bedürfnisse anpassen. Mit Rechtsklick auf die Symbolleiste und Anwahl von Symbolleiste anpassen oder über Ansicht • Symbolleiste anpassen erscheint das Dialogfeld Symbolleiste konfigurieren mit allen für die Symbolleiste möglichen Befehlen.

Durch einen Klick auf ein Symbol (oder eine Symbolgruppe) und Ziehen bei gedrückter Maustaste können Sie den Befehl in die Symbolleiste ziehen und die Leiste so anpassen. Symbole, die Teil einer Gruppe sind, lassen sich nicht einzeln in der Leiste ablegen.

Symbole, die Sie nicht benötigen, können Sie durch Klicken und Ziehen ins Dialogfeld zurücklegen. Beachten Sie dabei aber, dass Sie keine Zurücksetzen-Funktion haben. Sie müssen also alles manuell rückgängig machen!

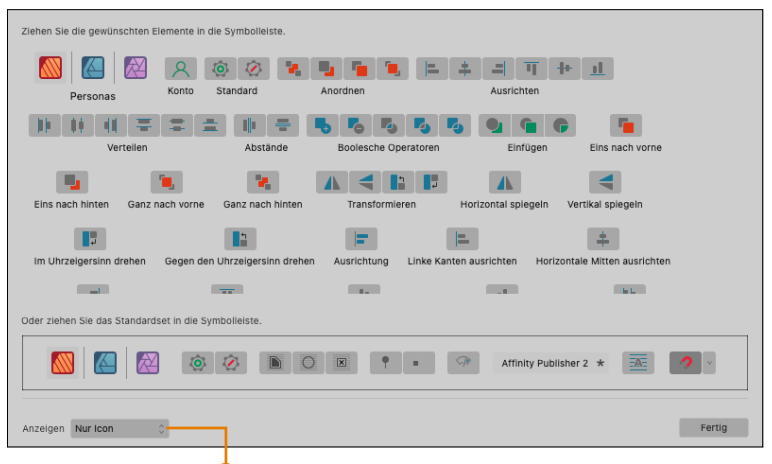

#### <sup>G</sup> **Abbildung 1.18** a

Im Element-Browser können Sie sich Ihre bevorzugte Seitenleiste zusammenstellen.

### **1.2 Werkzeuge**

Die Werkzeugleiste von Publisher finden Sie wie üblich links. Sie enthält die wichtigsten Werkzeuge. Lassen Sie die Maustaste etwas länger auf einem Werkzeug liegen, erscheint eine Quickinfo mit

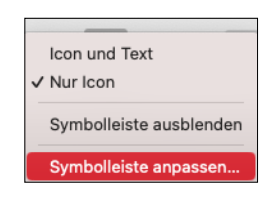

#### <sup>G</sup> **Abbildung 1.17**

Mit Rechtsklick auf die Symbolleiste können Sie sie selbst einrichten.

#### **Icon mit Text anzeigen lassen**

Über das Klappmenü Anzeigen 1 im Dialogfeld Symbolleiste konfigurieren können Sie die Option Icon und Text wählen. Dadurch werden die Namen der Symbolgruppen eingeblendet. Sie erreichen dies auch über einen Rechtsklick ([ctr1]-Klick auf dem Mac) auf die Symbolleiste, in der Sie den gleichnamigen Befehl auswählen können. Das ist besonders für Anfängerinnen und Anfänger interessant, die sich die Bedeutung der Icons erst einprägen müssen. Mit der Zeit werden Sie lieber Platz sparen und die Funktion wieder deaktivieren.

dem Namen und dem Tastenkürzel des Werkzeugs. So sehen Sie in Abbildung 1.19 den Namen Verschieben [V], da ich mit der Maus über dieses Werkzeug gefahren bin.

#### **1.2.1 Die Werkzeuge kennenlernen**

| $\triangleright$    | Seiten<br>H.                       |  | Assets Stock Checkliste |     | $\equiv$ |
|---------------------|------------------------------------|--|-------------------------|-----|----------|
| $\Box$<br>⊡         | ∨ Master-Seiten<br>Verschieben [V] |  |                         | 昏 曰 | 而        |
| $A$ $\beta$         | masser A                           |  |                         |     |          |
| $\boxtimes$<br>U,   | $\vee$ Seiten                      |  | 菲                       | 自自  | 而        |
| $\mathbf{r}$        | Seite 1                            |  |                         |     |          |
| $\mathbb{F}_1$<br>埓 | Seite 2                            |  |                         |     |          |
| 위                   | Seite 3                            |  |                         |     |          |
|                     | Seite 4                            |  |                         |     |          |
| 1                   |                                    |  |                         |     |          |

<sup>G</sup> **Abbildung 1.19** Die Quickinfo des Verschieben-Werkzeugs

Teilweise sind die Werkzeuge in Gruppen zusammengefasst; das erkennen Sie dann am kleinen Pfeil am Werkzeug-Icon <sup>1</sup>. Klicken Sie etwas länger auf ein Werkzeug mit einem Pfeil, werden die hier hinterlegten Werkzeuge angezeigt. Das ist bis zur jetzigen Version lediglich bei der Pipette und den Formwerkzeugen der Fall. Sie können hier mit dem Tastenkürzel (M) auch durch die ersten drei Formwerkzeuge wechseln. Affinity Publisher zeigt von einer Werkzeuggruppe übrigens immer das zuletzt verwendete Werkzeug an.

Jedes Werkzeug hat Optionen, die in der Kontextleiste angezeigt werden.

#### <sup>G</sup> **Abbildung 1.20**

Die Kontextleiste für das Textwerkzeug

#### <sup>G</sup> **Abbildung 1.21**

Spitzen: 5

Die Kontextleiste des Sterns

#### **Werkzeuge temporär nutzen**

Stern | Füllung | | Kontur

Einige Werkzeuge lassen sich auch temporär nutzen, das heißt, durch Drücken einer bestimmten Taste wechseln Sie zu einem anderen Werkzeug – lassen Sie die Taste los, kehren Sie wieder zum vorherigen Werkzeug zurück. Das ist zum Beispiel beim Ansichtswerkzeug der Fall: Durch Druck der Leertaste wechseln Sie kurzfristig zum Ansichtswerkzeug.

Auf der folgenden Doppelseite sehen wir uns die Werkzeuge einmal genauer an.

v Innenradius: 38 % v AuSerer Kreis: 0 % v Innerer Kreis: 0 % v  $\boxed{}$  →  $\boxed{}$  →  $\boxed{}$  →  $\boxed{}$  +  $\boxed{}$  +  $\boxed{}$  +  $\boxed{}$  +  $\boxed{}$  +  $\boxed{}$  +  $\boxed{}$  +  $\boxed{}$  +  $\boxed{}$  +  $\boxed{}$  +  $\boxed{}$  +  $\boxed{}$  +  $\boxed{}$  +  $\boxed{}$  +  $\boxed{}$  +  $\boxed{}$  +  $\boxed{}$ 

#### **1.2.2 Werkzeugleiste anpassen**

Die Werkzeugleiste kann ganz einfach Ihren Wünschen entsprechend angepasst werden. Klicken Sie auf Ansicht • WERKZEUGE anpassen, und der Dialog zum Konfigurieren Ihrer Werkzeugleiste wird angezeigt.

Um ein Werkzeug hinzuzufügen, müssen Sie nur in der rechten Werkzeugauswahl auf das Werkzeug klicken und es in die Werkzeugleiste ziehen. Es wird an der gewünschten Stelle abgelegt. Sie können Werkzeuge auch entfernen, indem Sie sie mit gedrückter Maustaste wieder zurück zu den anderen Werkzeugen im rechten Panel ziehen.

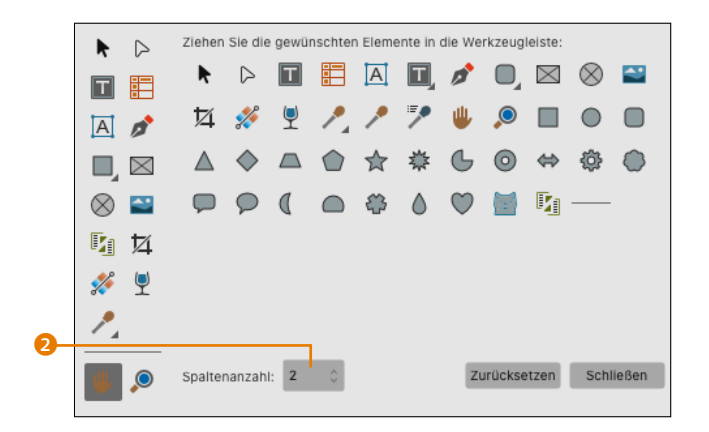

#### Auch lassen sich die Werkzeuge neu anordnen, wenn Ihnen die Werkzeugleiste nicht zusagt.

Über das Klappmenü Spaltenanzahl 2 können Sie festlegen, ob die Werkzeuge in einer oder mehreren Spalten angezeigt werden. Eine Anzeige in zwei Spalten war in Version 1.10 sehr sinnvoll, da hier Füllfarbe und Konturfarbe mit angezeigt werden <sup>3</sup>. Ab der Version 2 werden Ihnen die Farben auch schon bei einer einzeiligen Anzeige angezeigt.

Über Ansicht • Werkzeuge docken können Sie die Werkzeugleiste vom Rand lösen und frei auf dem Bildschirm verschieben. Denselben Effekt erreichen Sie auch, wenn Sie die Werkzeugleiste doppelklicken.

#### **Nur die aktuelle Persona**

Wir können nur die Werkzeuge der jeweiligen Persona anpassen. Auf die drei Personas gehe ich in Abschnitt 1.5 genauer ein.

#### <sup>F</sup> **Abbildung 1.22**

Die Werkzeugleiste kann angepasst werden.

#### **Werkzeugleiste zurücksetzen**

Mit dem Knopf Zurücksetzen können Sie die Leiste in ihren Ursprungszustand zurücksetzen. Dabei gilt es zu beachten, dass nur die Werkzeuge zurückgesetzt werden und nicht die Spaltenanzahl.

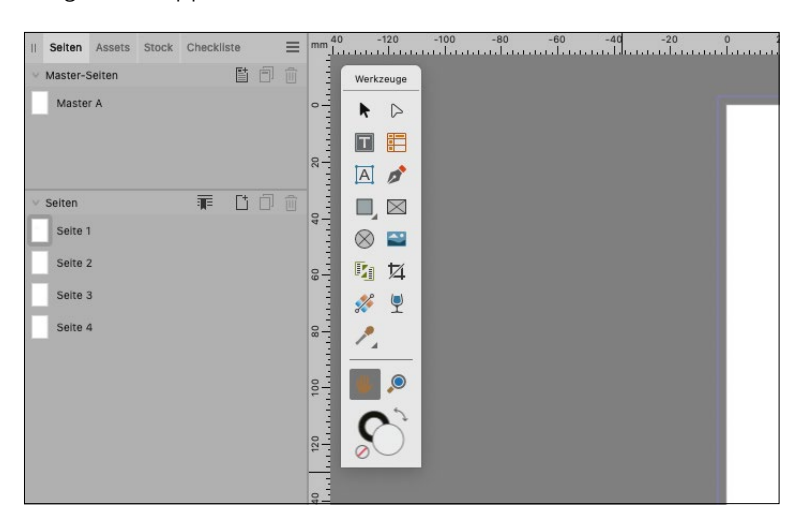

#### <sup>G</sup> **Abbildung 1.23**

Freischwebende Paletten können überall auf der Arbeitsfläche positioniert werden.

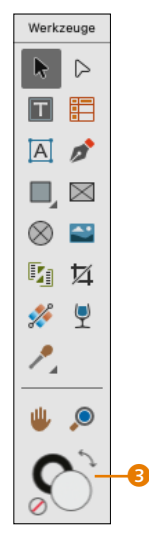

<sup>G</sup> **Abbildung 1.24** Werkzeuge, zweispaltig angezeigt

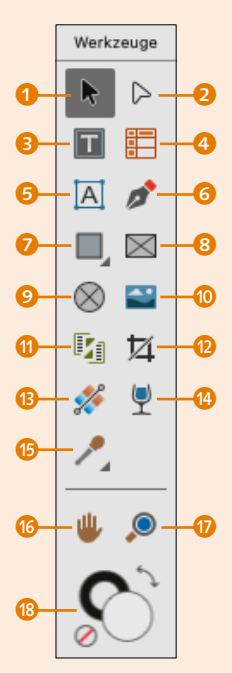

<sup>G</sup> **Abbildung 1.25** Die Werkzeugleiste zweispaltig

#### **Beachten Sie**

Nicht alle Werkzeuge verfügen über ein eigenes Tastenkürzel.

#### **Exkurs: Die Werkzeuge in Affinity Publisher**

- **1 Das Verschieben-Werkzeug V k** wird dazu verwendet, Elemente auf der Seite auszuwählen und zu bewegen. Es ist vergleichbar mit dem Auswahlwerkzeug in InDesign.
- **2** Mit dem **Knotenwerkzeug** A **D** lassen sich *Bézierkurven* (siehe den Infokasten) bearbeiten bzw. die Ankerpunkte verschieben, löschen usw. Es ist vergleichbar mit dem Direktauswahlwerkzeug in InDesign.
- **8** Das Rahmentext-Werkzeug **T I** entspricht in etwa dem, was man aus InDesign kennt. Man zieht Rahmen auf, um Texte zu setzen. Ein Unterschied zu InDesign besteht allerdings darin, dass man die Tabulatoren direkt mitsetzen kann und nicht über einen separaten Dialog aufrufen muss.
- **4 Das Tabelle-Werkzeug T E** lässt Sie auf schnelle und simple Weise einfache Tabellen erstellen. Es teilt sich die Taste (T) mit dem Werkzeug Rahmentext, drücken Sie daher zweimal.
- 5 Skalierbare Schmucktexte für Titel und Überschriften lassen sich mit dem **Grafiktext-Werkzeug** (T) schnell und einfach in jede Publikation einsetzen. Wenn Sie die Taste T ein drittes Mal drücken, aktivieren Sie das Werkzeug.
- **6** Das **Zeichenstift-Werkzeug P**  $\bullet$  wird dazu verwendet, Pfade zu zeichnen. Die Pfade können mit dem Knotenwerkzeug editiert werden.
- **2** Das **Rechteck-Werkzeug** M **D** verwendet man, wie der Name schon sagt, dazu, Rechtecke aufzuziehen. Es ist das einzige Werkzeug mit hinterlegten Werkzeugen (siehe Abbildung 1.26). Durch mehrfaches Drücken der Taste (M) wechseln Sie aber nur zwischen dem Rechteck, der Ellipse und dem abgerundeten Rechteck.
- **8 Das Werkzeug Rechteckiger Bildrahmen** F **E** verwenden Sie, um Bildboxen aufzuziehen.
- **9** Das Werkzeug **Elliptischer Bildrahmen F a** dient dazu, ovale oder runde Bildboxen aufzuziehen. Drücken Sie zum Aufrufen des Werkzeugs die Taste (F) ein zweites Mal.
- **10** Über das Werkzeug **Bild platzieren** (ohne Tastenkürzel) können Bilder ausgewählt und platziert werden. Wenn Sie mehrere Bilder auswählen, bekommen Sie eine »Place Gun« analog zu InDesign und können sie auf der Seite platzieren. Über dieses Werkzeug lassen sich nicht nur Bilder, sondern alle platzierbaren Dateien einfügen. Im Grunde ist es identisch mit dem Menübefehl Datei • Platzieren.
- **t Mit dem Layoutwerkzeug zur Datenzusammenführung** (ohne Tastenkürzel) erstellen Sie ein Layoutraster, das sich auf jeder Seite wiederholt. Für die Datenzusammenführung benötigen Sie das Tool nicht zwingend, es wurde aber spezifisch für Drucklayouts mit N-up-Anordnung (mehrere Seiten auf einem Blatt) kreiert.
- *D* Mit dem Vektorzuschnitt-Werkzeug **[4]** (ohne Tastenkürzel) lassen sich Vektorformen »beschneiden«, ohne sie zu zerstören.
- **B** Das **Füllung-Werkzeug G** *M* macht genau das, was es soll. Es füllt Flächen mit Farbe.
- **n** Mit dem **Transparenz-Werkzeug Y P** erzeugen Sie Transparenzen von 100% bis zu 0% Deckkraft.
- **C** Mit der **Farbpipette II A** nehmen Sie eine Farbe auf, um damit ein anderes Element einzufärben. Darunter liegt die **Stilpipette**  $\mathbb{Z}$  (ohne Tastenkürzel). Sie funktioniert wie die Farbpipette, allerdings überträgt sie keine Farben, sondern Stile eines Objekts oder Textes.
- **C** Mit dem **Ansichtswerkzeug H W** fassen und bewegen Sie die Arbeitsfläche. Tipp: Ein Doppelklick auf die »Hand« passt das Dokument in die Arbeitsfläche ein.
- q Mit dem **Zoomwerkzeug** (Z) vergrößern und verkleinern Sie die Sicht auf die Arbeitsfläche. Besonders hilfreich: Doppelklicken Sie auf die »Lupe«, springt die Zoomstufe auf 100%. In der Kontextleiste zum Zoomwerkzeug können Sie die Zoomstufe ablesen. Klicken Sie auf die (Alt)-Taste, wechselt das Zoomwerkzeug auf Auszoomen. Tipp: Durch einen Klick auf die Leertaste wechseln Sie vom Zoomwerkzeug kurzfristig zum Ansichtswerkzeug und können die Ansicht verschieben.
- **B Füllfarbe und Kontur**: Am unteren Rand der Werkzeugleiste werden Ihnen Füllfarbe und Konturfarbe angezeigt. Durch einen Doppelklick darauf öffnet sich der Dialog Farbauswahl, und Sie können eine Farbe für Füllung oder Kontur bestimmen, je nachdem, welcher Kreis im Vordergrund liegt. Außerdem finden Sie einen Doppelpfeil, mit dem Sie die Farben für Füll- und Konturfarbe wechseln können. Mit dem kleinen weißen Kreis mit rotem Strich löschen Sie die Farbauswahlen.

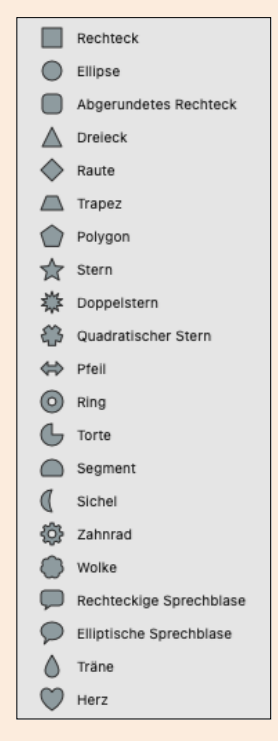

#### <sup>G</sup> **Abbildung 1.26**

Über die versteckten Werkzeuge des Rechteck-Werkzeugs können Sie diverse Formen erzeugen.

#### **Bézierkurven**

Bézierkurven sind mithilfe von Vektoren definierte Kurvenzüge, mit denen sich Pfade anlegen lassen. Den Namen verdanken die Bézierkurven ihrem Entwickler Pierre Bézier, der sie für das computergestützte Automobildesign einführte.

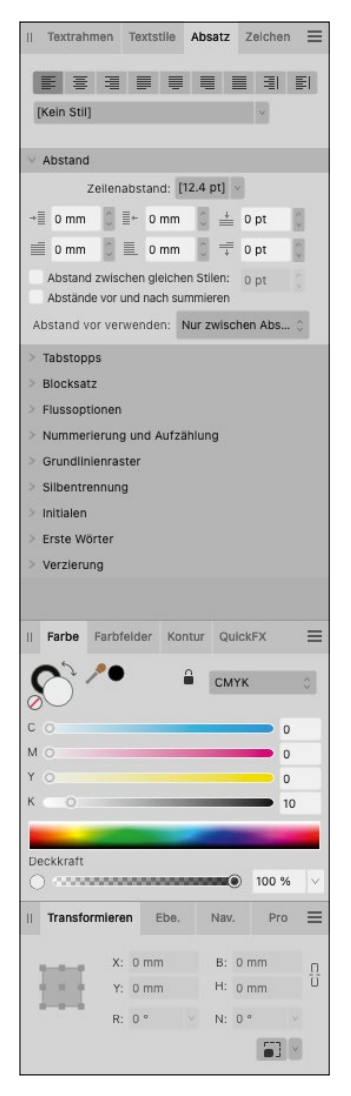

<sup>G</sup> **Abbildung 1.28** Der rechte Studio-Bereich

mit den Panels

# **1.3 Panels und das Studio**

Kommen wir nun zu den wichtigsten Einstellungsmöglichkeiten im Publisher, den Panels. Panels kennen Sie auch unter den Namen Bedienfeld, Palette oder Reiter. Die Panels versammeln Befehle und Optionen für bestimmte Aufgaben. Der Bereich, in dem die Panels versammelt sind, heißt im Publisher »Studio«. Affinity Publisher verfügt über ein rechtes und ein linkes Studio, das heißt, es gibt Panels, die standardmäßig rechts oder links angezeigt werden. Die meisten Panels befinden sich rechts. Links werden standardmäßig die Panels Seiten, Assets und Stock angezeigt.

Die Panels sind teilweise thematisch in Gruppen angeordnet. So werden zum Beispiel die Panels FARBE, FARBFELDER und KONTUR zusammengefasst. Durch den Klick auf einen Panelnamen wird das Panel nach vorne geholt.

Die Breite des gesamten Studios lässt sich anpassen, indem Sie mit der Maus an den linken Rand der Panelleiste gehen. Nun erscheint ein Pfeil mit zwei Spitzen 1. Mit gedrückter Maustaste können Sie das Studio jetzt anpassen.

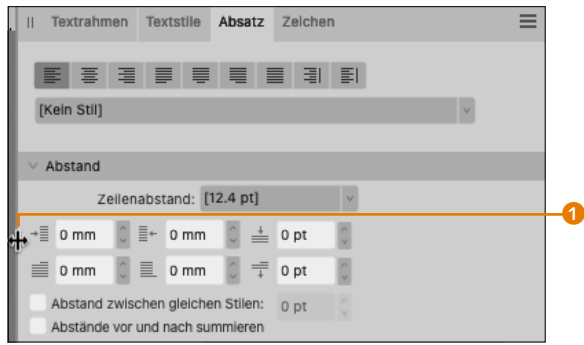

#### <sup>G</sup> **Abbildung 1.27**

Die Breite des Studios kann angepasst werden.

Genauso können Sie Panels am unteren Rand vergrößern. Manchmal werden dann sogar weitere Befehle angezeigt.

#### **Klick und Doppelklick**

Klicken Sie auf einen Panelnamen, wird dessen Inhalt angezeigt; Affinity Publisher nennt dies »erweitern«. Durch einen Doppelklick wird der Inhalt ausgeblendet oder, wie es im Publisher heißt, »reduziert«.

#### **1.3.1 Panels an- und abdocken**

Um Panels aus dem Studio zu lösen, klicken Sie auf den Panelnamen und ziehen es mit gedrückter Maustaste auf die Arbeitsfläche. Das Panel ist nun freistehend und kann auf dem Bildschirm verschoben werden. Um ein Panel wieder anzudocken, ziehen Sie es mit gedrückter Maustaste in eine Panelgruppe, und lassen Sie es wieder los. Dabei zeigt eine farbige Fläche 2 an, wann Sie es loslassen können. Am einfachsten können Sie das Panel hierbei an den beiden Strichen links oben anfassen.

Nach demselben Muster können Sie auch Panels innerhalb von Gruppen verschieben. Klicken Sie dazu einfach auf einen Panelnamen, und ziehen Sie es mit gedrückter Maustaste an die gewünschte Stelle.

Durch ein geschicktes Anordnen der Panels erstellen Sie sich genau die Arbeitsfläche, die Sie für Ihre Arbeiten benötigen.

#### **1.3.2 Panels ein- und ausblenden**

Sollten Sie ein Panel nicht auf dem Bildschirm vorfinden, so ist es immer unter Fenster einsortiert. Die Panels werden nach dem Anklicken wieder an ihrem vorher festgelegten Platz geöffnet. Wenn Sie ein Panel aufrufen, das noch nicht am Studio angedockt wurde, so wird es freischwebend auf der Arbeitsfläche platziert.

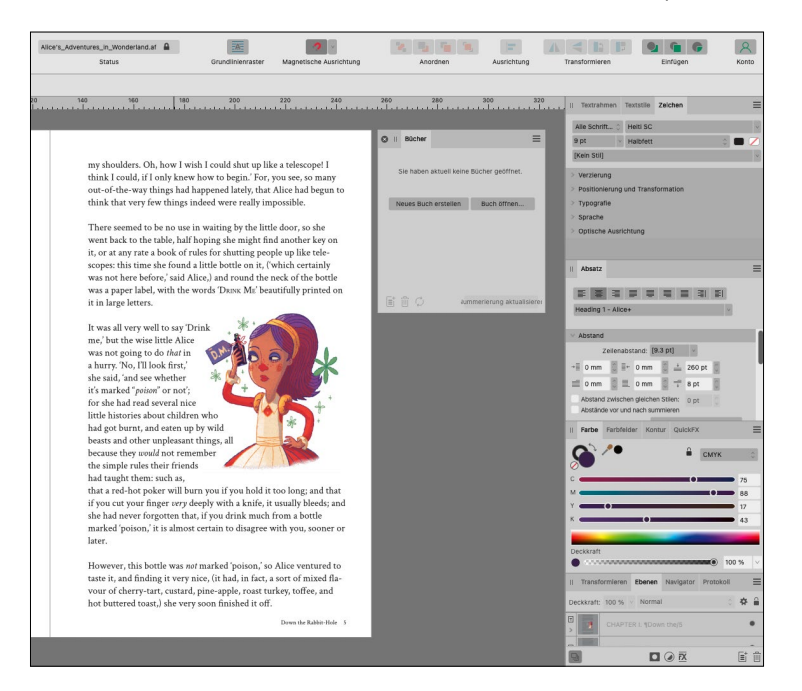

#### **Schaffen Sie mehr Arbeitsfläche**

Wenn Sie einen zweiten Monitor verwenden, können Sie die Panels auf diesen ziehen und so die Arbeitsfläche vergrößern.

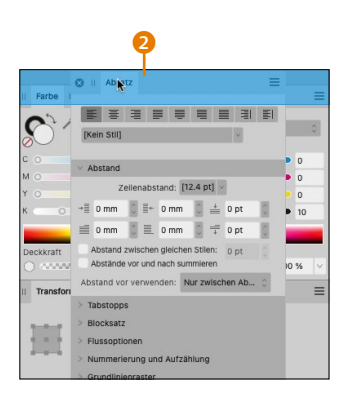

#### <sup>G</sup> **Abbildung 1.29**

Die farbige Fläche zeigt an, wann Sie das Panel wieder loslassen können.

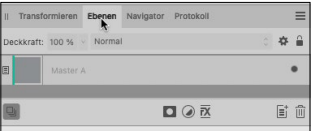

<sup>G</sup> **Abbildung 1.30** Sie können die Anordnung innerhalb einer Panelgruppe per Drag & Drop ändern.

<sup>F</sup> **Abbildung 1.31** Neu geöffnete Panels werden freischwebend auf der Arbeitsfläche platziert.

Wollen Sie ein Panel ausblenden, können Sie über Fenster das Häkchen entfernen. Alternativ können Sie auch oben auf das × eines freischwebenden Panels klicken **1.** Auf dem Mac ist das Kreuz links, unter Windows auf der rechten Seite des Panels.

Über Fenster • Studio lässt sich der rechte oder linke Studiobereich separat ein- und ausblenden (LINKES/RECHTES STUDIO EINblenden/ausblenden). Außerdem können Sie das Studio wieder auf die Werkseinstellung zurücksetzen. Möchten Sie Ihre Dokumentenansicht vergrößern, können Sie auch das gesamte Studio zeitweilig ausblenden.

**Optionsmenüs |** Optionsmenüs finden Sie in den Panels, wenn Sie auf das Symbol mit den Strichen am oberen rechten Rand des Panels klicken 2. Es wird Hamburger-Icon genannt und das Menü wird als Panelmenü bezeichnet. Hier können Sie weitere Befehle aufrufen, die sich auf das Panel beziehen.

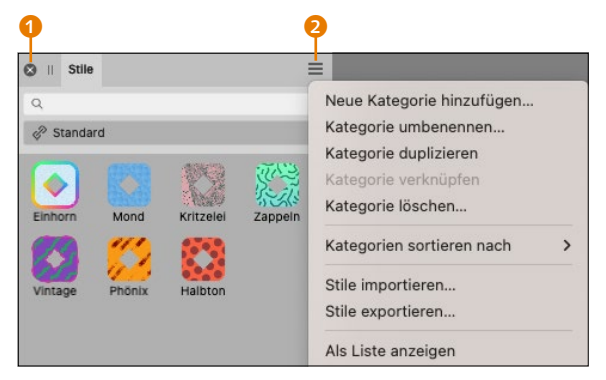

Manchmal ist es auch möglich, im Panel mit der rechten Maustaste ein Kontextmenü aufzurufen; hier finden sich andere Befehle als im Optionsmenü.

# **1.4 Die Arbeitsoberfläche anpassen über die Einstellungen**

Sie können nicht nur die Werkzeugleiste und die Symbolleiste anpassen, sondern auch die Benutzeroberfläche. Diese erreichen Sie über Affinity Publisher • Einstellung (Windows: Bearbeiten • EINSTELLUNGEN) oder über den Tastaturbefehl [cmd]/[Strg]+[,]. Ich werde hier erst einmal nur die Einstellungen beschreiben, die sich auf die Arbeitsoberfläche beziehen.

Abbildung 1.32 ► Das Kontextmenü des Panels Stile

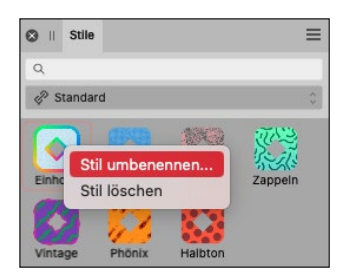

<sup>G</sup> **Abbildung 1.33**

Das mit der rechten Maustaste aufgerufene Kontextmenü im Panel Stile

#### **1.4.1 Allgemein**

Unter ALLGEMEIN können Sie die Programmsprache festlegen, die in der deutschen Version auf Deutsch eingestellt ist 4. Manchmal ist es sinnvoll, beispielsweise auf die englische Version zu wechseln, zum Beispiel, wenn Sie ein englisches Tutorial nacharbeiten wollen. Für den Sprachwechsel ist dann ein Neustart des Publishers erforderlich. Hier können Sie außerdem festlegen, ob beim Start automatisch das letzte Dokument wieder geöffnet wird (Dokument beim Start erneut öffnen 3).

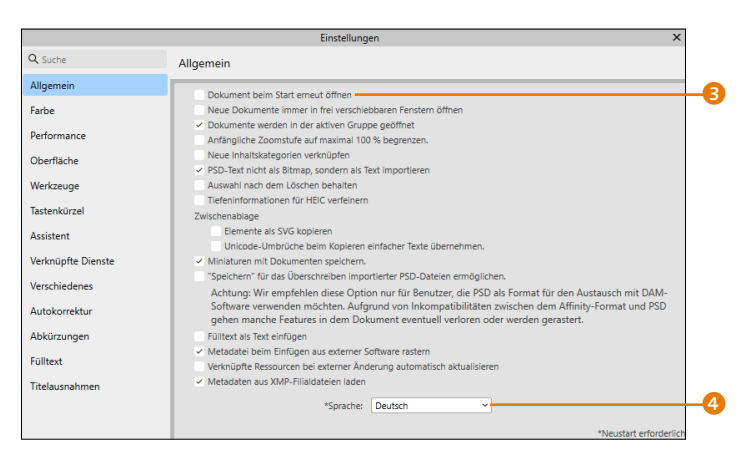

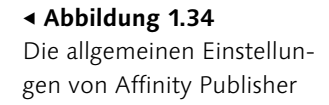

### **1.4.2 Farbe der Oberfläche anpassen**

Über den Klick auf OberFLäche gelangen Sie zu Optionen, mit denen Sie das Aussehen der Arbeitsoberfläche anpassen können.

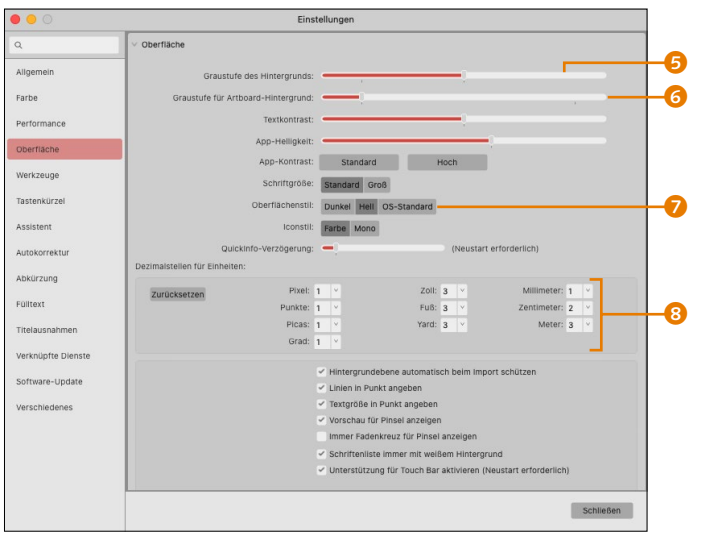

#### <sup>F</sup> **Abbildung 1.35** Passen Sie in den Einstellungen die Oberfläche von Affinity Publisher an.

Die einschneidendste Veränderung der Arbeitsoberfläche erreichen Sie über den Oberflächenstil <sup>7</sup>. Denn hier wird die gesamte Programmumgebung wahlweise mit einem hellen oder dunklen Farbton gefüllt. Ich habe mich in diesem Buch für die Verwendung der hellen Oberfläche entschieden, denn so lassen sich die Menüs und Werkzeuge im Druck besser erkennen.

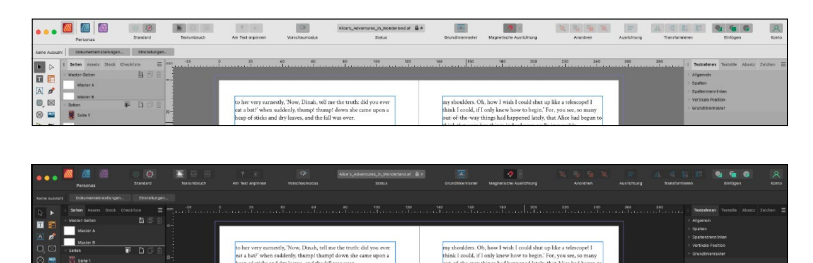

Der Schieberegler GRAUSTUFE DES HINTERGRUNDS 6 bestimmt die Helligkeit des Montagebereichs. Ziehen Sie ihn nach rechts, wird der Hintergrund heller. Der kleine Strich unterhalb des Reglers zeigt die Standardeinstellung an.

Graustufe für Artboard-Hintergrund 6 bezieht sich auf den Hintergrund von Affinity-Designer-Dateien. Eine Änderung wird also sichtbar, wenn Sie eine Affinity-Designer-Datei in Affinity Photo öffnen, die ein sogenanntes Artboard verwendet. Der Regler Textkontrast steuert den Kontrast der gesamten Oberfläche, was sinnvoll sein kann, wenn Sie beispielsweise mit Ihrem Laptop im Freien arbeiten und mehr Kontrast erreichen wollen.

Weiter unten können Sie die Angaben für Dezimalstellen bei Einheiten anpassen 8. Hier würde ich allerdings keine Veränderungen vornehmen. Standardmäßig wird nur eine Stelle hinter dem Komma angezeigt, also 24,5px statt 24,567px.

#### **1.4.3 Wichtige Werkzeugeinstellungen**

In den Einstellungen unter Werkzeuge können Sie die Grösse DER WERKZEUGMARKER 1 verändern. Dadurch werden die Anfasser von Begrenzungsrahmen, die beim Einsatz des Verschieben-Werkzeugs sichtbar werden, größer dargestellt.

Interessant ist auch MAUSRAD zum ZOOMEN VERWENDEN <sup>2</sup>. Hiermit können Sie sehr schnell in ein Layout ein- oder auszoomen. Verwenden Sie wie ich ZOOMEN DURCH ZIEHEN <sup>3</sup>, dann können Sie durch eine Bewegung mit der Maustaste nach rechts in

**Abbildung 1.36 ►** Hier die Oberfläche im Modus Hell …

**Abbildung 1.37 ►** … und hier im Modus Dunkel

#### **Nur am Mac**

Die Einstellung OS-Stan-DARD greift auf die Einstellungen in den Systempräferenzen zurück.

#### **Maus mit Multi Touch**

Wenn Sie eine Maus ohne Rad haben, aber dafür eine Multi-Touch-Sensorfläche wie zum Beispiel bei der Apple Magic Mouse, können Sie mit gedrückter (Alt)-Taste und der Scrollgeste ein- und auszoomen.

ein Dokument hereinzoomen, mit einer Bewegung nach links die Dokumentenansicht verkleinern.

|   | $\bullet$ $\circ$ | Einstellungen                                                                                                    |  |  |  |  |
|---|-------------------|----------------------------------------------------------------------------------------------------|--|--|--|--|
|   | $\mathsf Q$       | ∨ Werkzeuge                                                                                                    |  |  |  |  |
|   | Allgemein         | Größe der Werkzeugmarker:<br>Klein Standard Mittel Groß                                                                            |  |  |  |  |
|   | Farbe             | $\vee$ ^+Klick = Kontextmenü öffnen                                                                                                |  |  |  |  |
|   | Performance       | √ Kontextmenü für Force Touch<br>Objekt auswählen, wenn es den Auswahlrahmen schneidet                                             |  |  |  |  |
|   | Oberfläche        | Werkzeuge mit Modifier-Taste + wechseln                                                                                            |  |  |  |  |
|   | Werkzeuge         | Mausrad zum Zoomen verwenden<br>Zoomen durch Ziehen                                                                                |  |  |  |  |
| 3 | Tastenkürzel      | Drehen der Leinwand per Trackpad aktivieren<br>$\checkmark$ Leinwandrotation mit $\mathcal{H}$ + Scrollrad                         |  |  |  |  |
|   | Assistent         | $\wedge$                                                                                                    |  |  |  |  |
|   | Autokorrektur     | Werkzeug "Verschieben" - Skalierung:<br>Automatisch (basierend auf Auswahl)<br>Text mit Mischgamma erstellen:<br>$\vert$ v<br>1.45 |  |  |  |  |
|   | Abkürzung         | Schrittweite für Verschieben:<br>1px                                                                                               |  |  |  |  |
|   | Fülltext          | Pixel<br>10 px<br>Schrittweite für Modifier-Verschieben:                                                                           |  |  |  |  |
|   | Titelausnahmen    | √ Werkzeuge zwischen Dokumenten synchronisieren                                                                                    |  |  |  |  |
|   |                   | Schließen                                                                                                    |  |  |  |  |

<sup>F</sup> **Abbildung 1.38**

Passen Sie das Werkzeugverhalten auf Ihre Bedürfnisse hin an.

#### **1.4.4 Tastenkürzel anpassen**

Eine sehr wichtige Einstellungsmöglichkeit finden Sie unter Einstellungen • Tastenkürzel. Hier können Sie alle Tastenkürzel verwalten und ergänzen oder verändern. Das ist vor allem sinnvoll, wenn Sie von Adobe InDesign zu Affinity Publisher umsteigen und sich so an die Tastenkürzel von InDesign gewöhnt haben, dass sie sie auch im Publisher verwenden wollen. So fällt der Umstieg noch leichter.

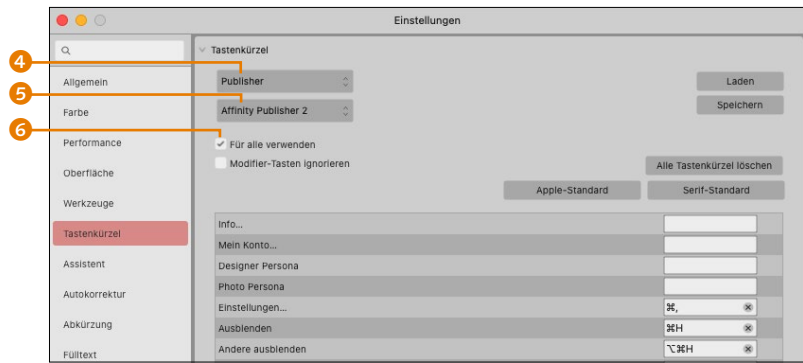

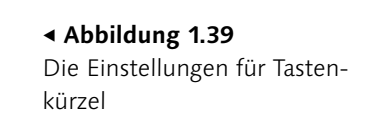

Damit die Änderung der Tastenkürzel in allen Personas gilt, wählen Sie aus dem oberen Klappmenü PUBLISHER 4 und im unteren Programmelement-Klappmenü AFFINITY PUBLISHER 2 6 (Windows: einen beliebigen Eintrag wählen). Setzen Sie das Häkchen bei Für alle verwenden 6.

Sie können also eine Vorauswahl der angezeigten Funktionen festlegen. Hier lassen sich alle Menüs, Werkzeuge und einige Funktionsbereiche einstellen. Sie möchten beispielsweise den Glyphen-Browser in Zukunft über den Befehl [cmd]/[Strg]+[Alt]+[G] aufrufen. Dazu geben Sie beim Programmelement TEXT ein <sup>1</sup>. So rufen Sie alle Befehle auf, die sich im Menü Text befinden. Scrollen Sie zum Befehl Grösse > Kleiner, um den Text per Tastenkürzel zu verkleinern, klicken Sie in das leere Feld, und tippen Sie den Tastenbefehl ein. Sie haben damit einen eigenen Shortcut gesetzt.

Allerdings kann es auch vorkommen, dass Sie ein Tastenkürzel wählen, das bereits vergeben ist. Das schauen wir uns auch einmal an. Sie wollen für die Textverkleinerung auf dem Mac den Eintrag  $\lceil \frac{c}{\text{end}} \rceil + \lceil \overline{U} \rceil$  vergeben. Die Tasten sind allerdings schon für das Einblenden von Hilfslinien belegt 2.

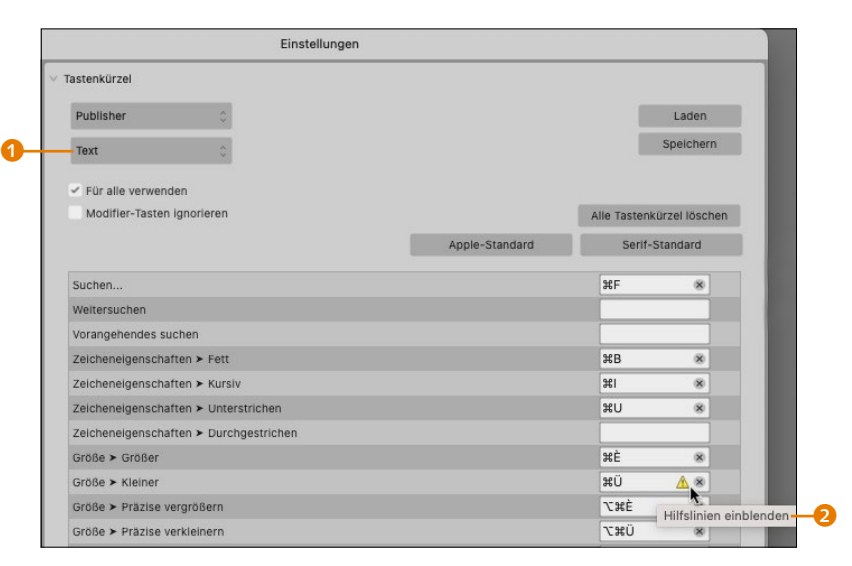

Die Doppelbelegung wird mit gelbem Dreieck angezeigt. Fahren Sie mit dem Pfeil darüber, um die zweite Belegung in Erfahrung zu bringen. Wenn Sie nun aber darauf bestehen, die Textverkleinerung über  $[\text{cmd}]+[\text{U}]$  aufzurufen, gehen Sie zum Eintrag HILFSLINIEN einblenden, und klicken Sie auf das ×-Symbol. Damit wird diese Belegung gelöscht.

Ein anderes Symbol bei den Tastenkürzeln ist der grüne Pfeil, der anzeigt, dass sich mehrere Funktionen ein Tastenkürzel teilen 3. Das ist eigentlich nur bei den Werkzeugen der Fall. Die Mehrfachbelegung können Sie sich anzeigen lassen, indem Sie mit der Maus über die Pfeile fahren.

#### **Noch nachbessern**

Etwas unpraktisch finde ich, dass man in den Tastenkürzellisten nicht suchen kann, denn nicht immer ist ein Befehl direkt aufzuspüren. Vielleicht wird das noch nachgebessert.

#### **Abbildung 1.40 ►**

Das Warndreieck hinter dem Kürzel zeigt, dass Sie eine Doppelbelegung haben. Fahren Sie mit dem Mauszeiger darüber, um zu sehen, welcher Option das Kürzel zugewiesen ist.

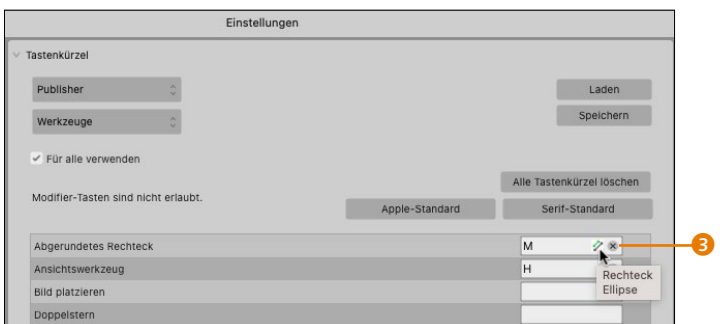

Sehr wichtig ist der Button Zurücksetzen (Windows) bzw. Serif-Standard (Mac) damit können Sie die Tastenkürzel wieder auf die Standardeinstellungen bringen.

<sup>F</sup> **Abbildung 1.41** Mehrfachbelegung des Tastenkürzels (M)

# **1.5 Die Personas**

Etwas, was Adobe nicht geschafft hat, hat Serif mit seiner Affinity-Reihe umgesetzt: Alle Programme verwenden dasselbe Dateiformat. Egal ob Sie den Designer, Photo oder den Publisher verwenden: Das native Dateiformat ist dasselbe. Das bedeutet, dass grundsätzlich alle Programme miteinander »reden« können. Lassen Sie sich nicht davon verwirren, dass die Dateien die Endungen *.afpub, .afphoto* und *.afdesigner* haben. Die Endungen sind lediglich dafür da, dass das Betriebssystem weiß, in welcher Applikation es die Datei grundsätzlich öffnen soll.

Dank des einheitlichen Dokumentformats ist es zum Beispiel auch möglich, dass Sie eine Affinity-Publisher-Datei in Affinity Designer für das iPad öffnen und bearbeiten. Das bietet diverse Möglichkeiten, Ihren Kreativ-Workflow ganz nach Ihrem Wunsch anzupassen.

**Vernetzte Software: StudioLink kurz erklärt |** Die gemeinsame Sprache ermöglicht es Serif, die drei Programme Photo, Designer und Publisher miteinander zu verlinken und so eine nahtlose Bearbeitung von Dateien zu gewährleisten. Einzige Voraussetzung ist, dass Sie alle drei Programme gekauft und auf dem Rechner installiert haben. Die drei Schaltflächen zum Wechsel zwischen den Personas finden sich in der Symbolleiste.

Der Gedanke hinter dem StudioLink ist so simpel wie genial. Serif geht davon aus, dass Sie als layoutende Person nicht permanent und für alles zwischen drei Programmen wechseln wol-

#### **Beim ersten Persona-Wechsel zu beachten!**

Wenn Sie im Publisher zum ersten Mal die Persona wechseln, muss das entsprechende Affinity-Programm gestartet werden. Danach ist es nicht mehr nötig. Das heißt, nach dem ersten Start können Sie die Personas wechseln, ohne dass die Programme im Hintergrund effektiv laufen müssen.

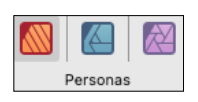

#### <sup>G</sup> **Abbildung 1.42**

Im Publisher befinden sich die drei Schaltflächen der Personas oben links und ermöglichen einen schnellen Wechsel zwischen den Funktionen.

#### **Persona – der Begriff**

Der Begriff »Persona« kommt eigentlich aus dem Marketing. Eine Persona definiert die kleinste Einheit einer Zielgruppe und wird oft von Marketingteams generiert, um einen »typischen« Nutzer für ihr Produkt oder ihren Service abzubilden. Im Grundsatz trifft das auch auf die Affinity-Personas zu. Jede Persona hat für ihre Zielgruppe die wichtigsten Kerneigenschaften.

len. Während es sinnvoll ist, für eine Logoerstellung den Designer und für eine große Bildbearbeitung Affinity Photo zu öffnen, kann es sehr zeitsparend sein, für kleinere Anpassungen im Publisher zu bleiben. Muss ich also eine Grafik farblich anpassen, kann ich mit einem Klick die Werkzeuge von Affinity Designer verwenden. Will ich eine kleine Retusche machen oder bei einem Bild etwas Beschnitt hinzufügen, kann ich auch das durch einen Klick machen. Wie genau das Ganze im Hintergrund abläuft, kann ich lediglich vermuten. Ich denke, der Publisher lädt einfach den Teil des Photooder Designer-Codes, den er in dem Moment benötigt.

Bevor ich Ihnen nun ein Beispiel zeige, wie Sie mit dem StudioLink arbeiten können, sehen wir uns die drei Personas kurz an.

**Was sind Personas? |** Personas sind, wie der Name schon sagt, einzelne Profile, die für eine spezifische Aufgabe definiert wurden.

Wer sich in Affinity Photo auskennt, dürfte mit dem Prinzip vertraut sein. Wenn wir also den Publisher öffnen, befinden wir uns in der »Publisher-Persona«. Die Personas ermöglichen es uns, zwischen den Funktionen der drei Affinity-Programme hin und her zu wechseln.

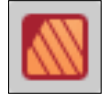

**Die Publisher-Persona |** Die Publisher-Persona ist das eigentliche Programm, also Affinity Publisher. Hier finden Sie DTP-Features und Layoutwerkzeuge.

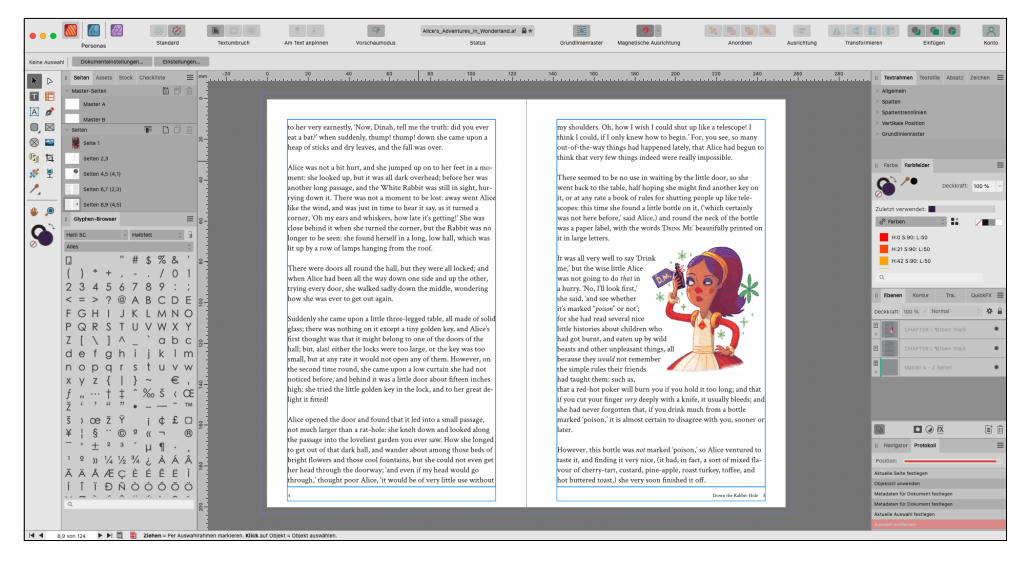

#### <sup>G</sup> **Abbildung 1.43**

Die Publisher-Persona ist Ihre Layoutumgebung.

Die wichtigsten Features sind:

- ▶ Erstellen von Seiten, Master-Seiten und Layoutseiten
- <sup>E</sup> Festlegen des Layouts für Ihre Textrahmen
- <sup>E</sup> Hinzufügen von Bilderrahmen
- <sup>E</sup> Hinzufügen von Tabellen
- ► Zeichnen von Kurven und Formen
- <sup>E</sup> Erstellen von Grafik- und Rahmentexten
- Einfügen von Inhaltsverzeichnis und Index
- <sup>E</sup> Arbeiten mit Hyperlinks und Ankern
- <sup>E</sup> Publizieren Ihrer Arbeit

**Die Designer-Persona |** Die Designer-Persona bietet die Benutzeroberfläche von Affinity Designer auf einen Klick. Damit bekommen Sie die volle Kontrolle über die Vektorgrafiken Ihres Layouts und können zum Beispiel symbolisierte Logodesigns oder Bildrahmen erzeugen und editieren oder das Eckenwerkzeug und den Vektorpinsel auf das Layout anwenden.

Die wichtigsten Features sind die Vektorwerkzeuge aus der Publisher-Persona plus Eckenwerkzeug, Vektorpinsel und Bleistift.

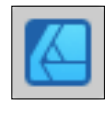

**Know-how**

Viele der gängigen Vektorwerkzeuge finden Sie in mehreren Personas.

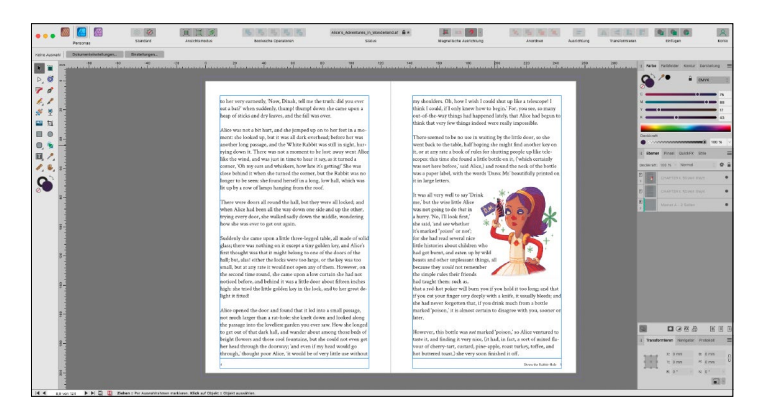

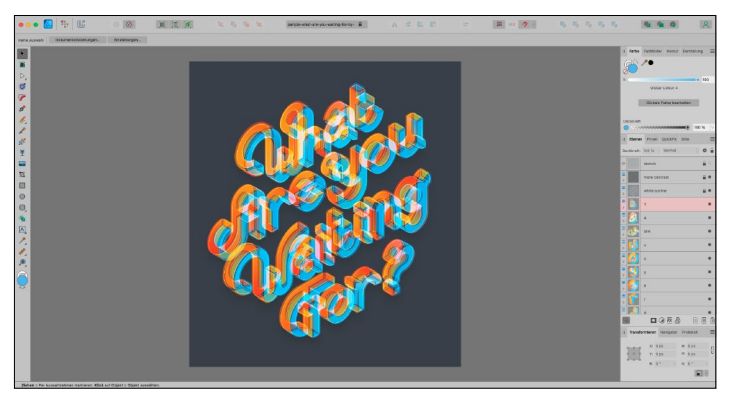

#### <sup>F</sup> **Abbildung 1.44**

Die Designer-Persona von Affinity Publisher unterscheidet sich im Funktionsumfang kaum …

<sup>F</sup> **Abbildung 1.45** … von dem eigentlichen Affinity Designer.

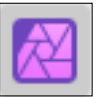

**Die Photo-Persona |** Die Photo-Persona gibt Ihnen die volle Kontrolle über Ihre Bilder im Layout, und das auf einen Klick. Sie können damit also schnell ein Bild editieren und müssen nicht Affinity Photo starten. Sie können unter anderem Live-Filter auf Ihre Fotos anwenden oder Bildausschnitte definieren. Die wichtigsten Features sind:

**Abbildung 1.46 ▼** 

Die Benutzeroberfläche der Photo-Persona gibt Ihnen Zugriff auf die typischen Affinity-Photo-Funktionen.

- <sup>E</sup> Auswählen von Bereichen frei Hand, nach Formen oder mit Pinselstrichen
- ► Einfügen von Rasterpinselstrichen (z. B. Texturen)
- <sup>E</sup> Radieren mit Pixelwerkzeugen
- <sup>E</sup> Retuschieren mit verschiedenen Spezialwerkzeugen

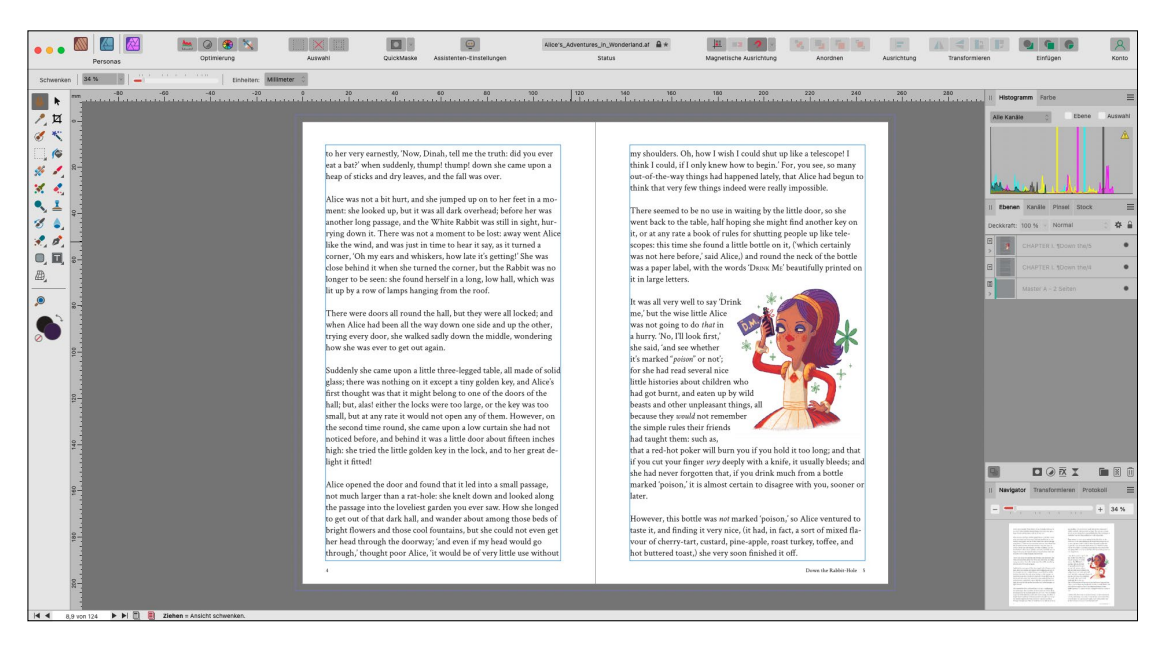

# Kapitel 2 **Die Arbeit mit Dokumenten**

*Mit der Erstellung Ihres Dokuments legen Sie den Grundstein für Ihr Layout und seine Verwendung. Daher sollten Sie sich die möglichen Einstellungen für Dokumente genau ansehen, damit das Dokument für die geplante Ausgabe optimal vorbereitet ist und keine bösen Überraschungen warten.*

### **2.1 Ein Dokument anlegen**

Jedes Layout beginnt mit einem neuen Dokument. Dieses können Sie über das Menü DATEI • NEU oder das Tastenkürzel [cmd]/  $[Str] + [N]$  anstoßen. Es öffnet sich dann das Dialogfeld Neues Dokument (unter Windows: Neu). Ab der Version 2 des Publishers werden Sie sogar standardmäßig mit dem Dialogfeld begrüßt, sofern Sie die Option nicht ausgeschaltet haben.

#### **2.1.1 Das Start-Dialogfeld**

Es ergibt Sinn, dass wir uns das Start-Dialogfeld genauer ansehen. Serif hat in der Version 2 die Oberfläche komplett neugestaltet. Das Dialogfeld, das Sie in Abbildung 2.1 sehen, teilt sich grob in folgende Bereiche auf:

- 1 Auswahl der Vorgabegruppen sowie von Quer- und Hochformat
- 2 Auswahl von Vorgaben
- 3 Dokument selbst erstellen oder anpassen über diverse Einstellungsmöglichkeiten
- 4 Ganz links die neue Menüleiste, über die Sie auf diverse Funktionen Zugriff haben

#### **Die Buch-Funktion**

Über Datei • Neues Buch können Sie eine Buchdatei anlegen, über die Sie mehrere Dateien bzw. Kapitel für ein großes Buchdokument organisieren. Mehr dazu lesen Sie in Abschnitt 13.2.

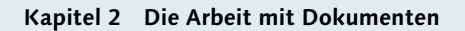

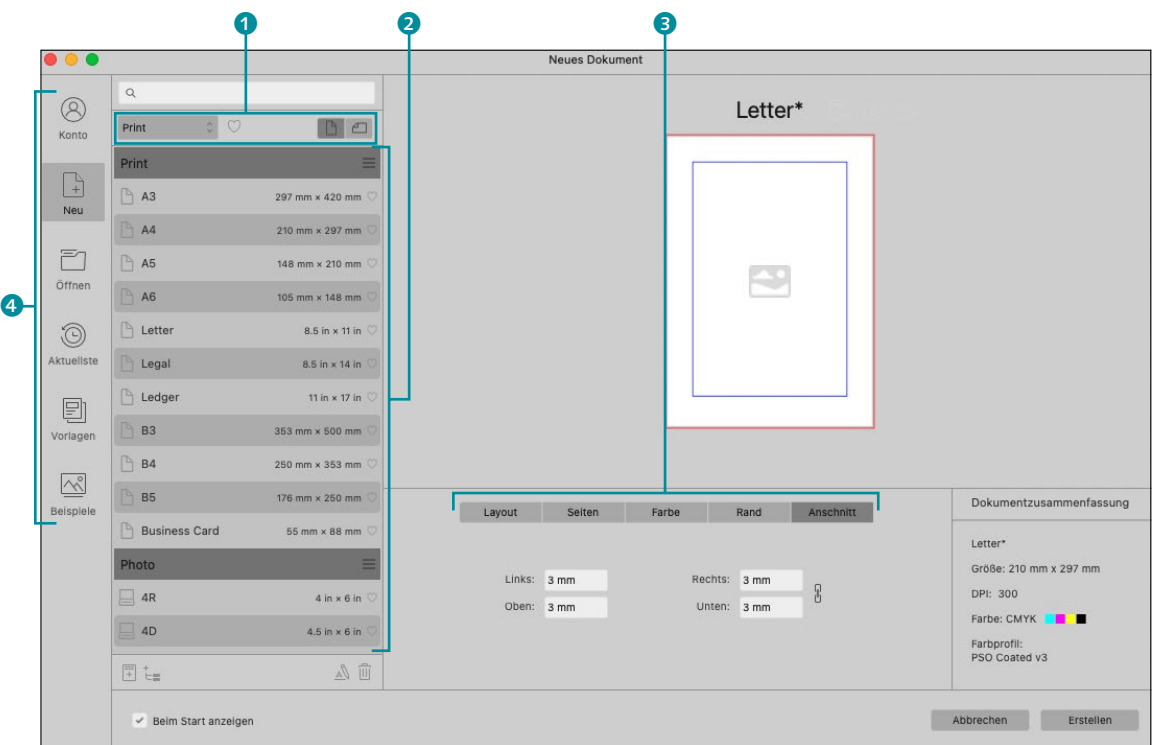

#### <sup>G</sup> **Abbildung 2.1**

So zeigt sich Ihnen der Start-Dialog.

In der Menüleiste links finden Sie folgende Optionen:

<sup>E</sup> Unter Konto sehen Sie, auf wen die Software lizenziert wurde und welche Version in Verwendung ist. Auch haben Sie die Möglichkeit, kostenlose Add-ons für den Publisher herunterzuladen.

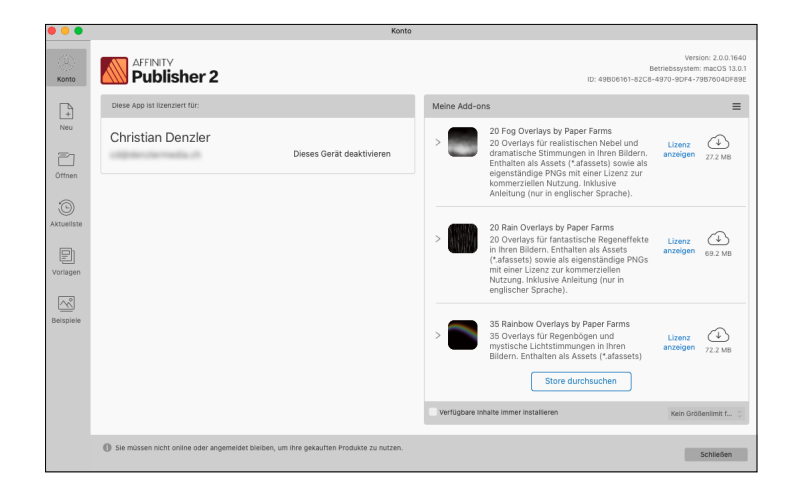

- Abbildung 2.2 ► Die Konto-Ansicht von Affinity Publisher 2
- <sup>E</sup> Der Eintrag Neu lässt Sie ein neues Dokument anlegen oder aus Vorgaben wählen. Wie das funktioniert, schauen wir uns gleich genauer an.
- <sup>E</sup> Die Öffnen-Funktion zeigt Ihnen keinen eigenen Dialog an, sondern lässt Sie direkt ein Dokument auswählen und öffnen.
- <sup>E</sup> Unter dem Reiter Aktuellste sehen Sie die zuletzt verwendeten Dokumente und können sie direkt öffnen. Sie können sich jeweils alle oder die eigens angepinnten Dokumente zeigen lassen. Ein Dokument pinnen Sie an, indem Sie mit dem Cursor oben rechts in die Ecke fahren und auf das Pin-Icon klicken 5. Danach bleibt das Dokument auch dann verfügbar, wenn Sie

schon viele weitere bearbeitet haben. 6

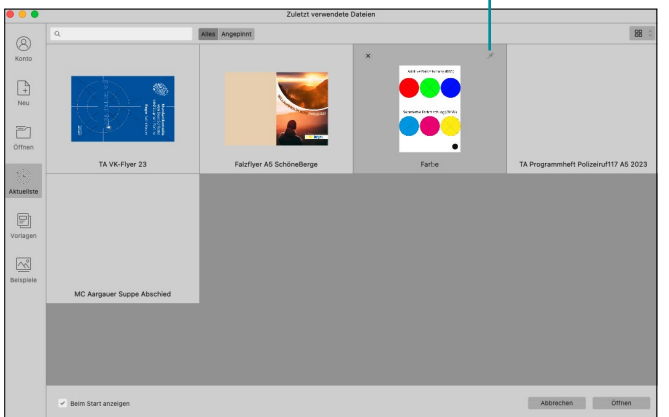

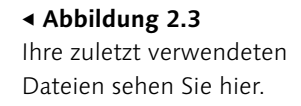

<sup>E</sup> Unter Vorlagen finden Sie die Dateien, die Sie sich selbst als Vorlagen gespeichert haben. Dies tun Sie über das Menü Datei • Als Vorlage exportieren. Legen Sie sich danach diese Vorlagen in einem Ordner Ihrer Wahl ab, und geben Sie die Quelle über VORLAGEORDNER HINZUFÜGEN  $\overline{t}$  an.

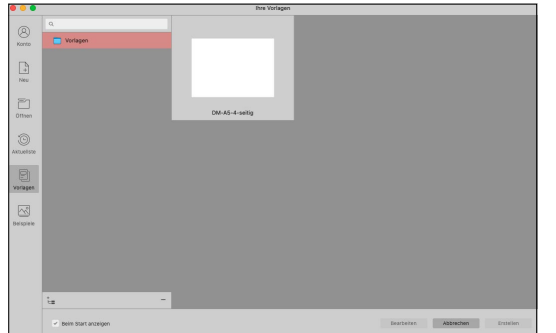

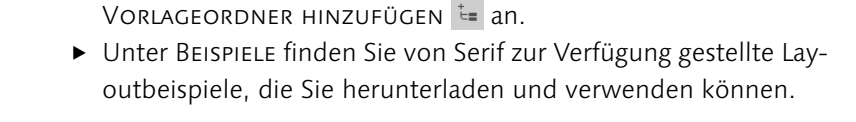

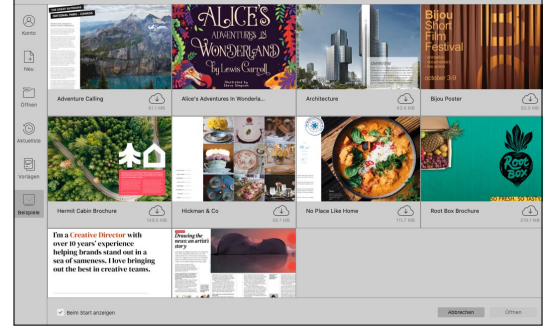

#### <sup>G</sup> **Abbildung 2.4** Die Vorlagen-Ansicht von Affinity Publisher 2

### <sup>G</sup> **Abbildung 2.5**

Die Beispiele-Ansicht von Affinity Publisher 2

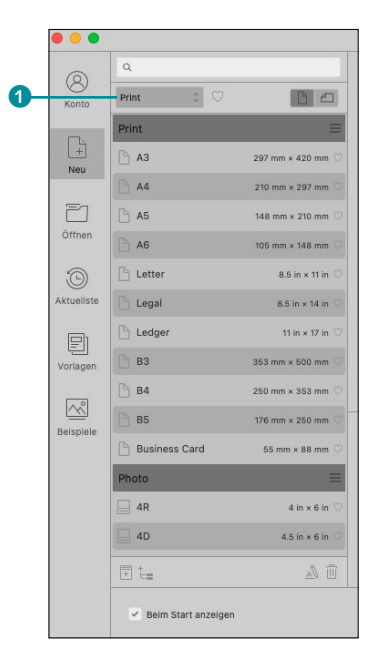

#### <sup>G</sup> **Abbildung 2.6**

Sinnvolle Dokumentvorgaben

#### **Verknüpft oder eingebettet?**

Bei Bevorzugt verknüpft werden die Bilder nicht direkt im Layout platziert, sondern lediglich ein Vorschaubild, so dass die Dateigröße gering bleibt. Wenn Sie Ihr Dokument verschicken, müssen Sie die Bilder separat mitgeben.

Wenn Sie Bevorzugt eingebettet anwählen, wird das Bild in das Publisher-Dokument hineingegeben. Dadurch wird die Dateigröße erhöht.

#### Abbildung 2.7 ►

Oben: Beim Typ Drucken werden die Bilder eingebettet. Unten: Das Farbformat wird auf RGB gestellt.

Zugegeben: Dieses Dialogfeld kann Sie als Einsteiger oder Einsteigerin erst einmal überfordern. Vielfältige Einstellungen können vorgenommen werden, und viele Fachbegriffe prasseln auf Sie ein. Ich möchte Sie aber beruhigen: Mit den Vorgaben, die der Publisher bereits mitbringt, fahren Sie zunächst einmal gar nicht so schlecht, und die Fachbegriffe werden hier erläutert.

#### **2.1.2 Mit Affinitys Vorgaben arbeiten**

Für den Einstieg kommen Sie gut zurecht, wenn Sie sich zunächst der voreingestellten Dokumente bedienen. Diese Settings dienen dazu, dass Sie mit einem Klick ein fertiges Standarddokument erstellen können. Grundsätzlich können Sie aber alles nach Ihren eigenen Bedürfnissen anpassen.

Die durch Affinity Publisher 2 angebotenen Dokumentvorgaben PRINT, PRESS READY, PHOTO, WEB, DEVICES und ARCHITECTURAL finden Sie im Dropdown-Menü gleich links oben <sup>1</sup>.

Klicken Sie einen Bereich an, öffnen sich unten die speziellen Vorgaben. Ihre Einstellungen können Sie im rechten Bereich überprüfen und auch verändern. Sind Sie mit den Einstellungen einer Vorgabe zufrieden, klicken Sie sie doppelt an, und das Dokument öffnet sich. Im Folgenden erkläre ich Ihnen die Vorgabebereiche kurz.

**Typ »Print« |** Dieser Typ ist wohl vor allem für lokale Produktionen (im Büro) gedacht, bei denen keine offenen Daten weitergegeben werden müssen und Online-PDFs bzw. Prints auf Bürodruckern erstellt werden. Das heißt, dass das Dokument in RGB gehalten wird und die Bilder eingebettet werden. Es fehlen auch die drei Millimeter Beschnitt, die bei einer Druckproduktion je nach Layout nötig sind.

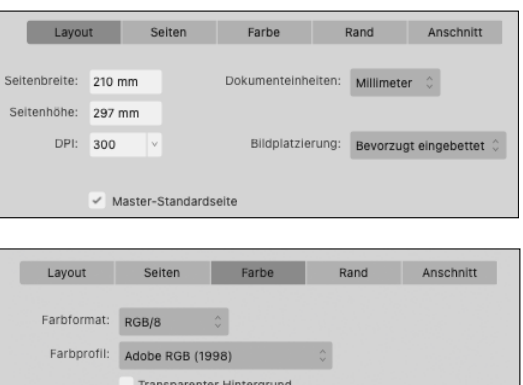

**Typ »Press Ready« |** Dies ist der Standardtyp, wenn man ein Drucklayout erzeugen will, das heißt eine Datei, die in der Druckerei ausgegeben werden soll. Die Bilder werden hierbei verknüpft, der Farbraum (bei Publisher FARBFORMAT) wird auf CMYK gesetzt (konservativ, aber so sind Sie »auf der sicheren Seite«), und das Dokument bekommt drei Millimeter Beschnitt.

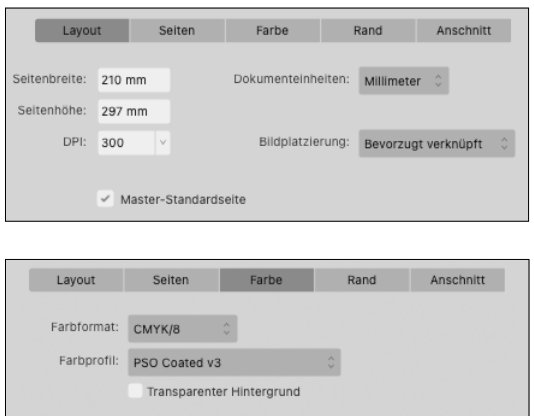

#### <sup>G</sup> **Abbildung 2.8**

Mit dem Typ Press Ready bekommt das Layout drei Millimeter Be schnitt, die Bilder werden verknüpft. Unter Farbe wird der Farbraum auf CMYK gestellt. Die Zahl hinter dem Farbraum (/8 bzw. /16) bezeichnet die Bitrate (siehe Abschnitt 2.1.3). Das Farbprofil kann von Ihnen je nach Druckverfahren gewählt werden. Mehr dazu in Kapitel 8.

**Typ »Photo« |** Unter Photo finden sich gängige Bilddruckformate. Während Affinity Publisher 1 noch über zwölf Formate verfügte, hat Serif sie in Version 2 auf fünf reduziert. Es bleiben die Formate 4R, 4D, 5R, 6R sowie 8R. Die Abmessungen werden in der Form »R« angegeben. R bezieht sich auf die kürzere Seite des Bildes und wird in Inch gemessen. Die Standardgröße 4R ist zum Beispiel 4 × 6 Inch groß.

Der Typ PHOTO ändert aus diesem Grund die Dokumenteinheiten auf Zoll (englisch *Inch,* kurz *in*) und bettet die Bilder ein (siehe Abbildung 2.9). DPI wird auf 300 gestellt. Unter Farbe wird der FARBRAUM auf RGB gesetzt. Es gibt keinen Anschnitt und auch keine Ränder.

Diese Settings sind wohl vor allem für Fotografen gedacht. Der Einfachheit halber können Sie sich hier auch eigene Vorgaben in Millimeter anlegen.

#### **Farbformat**

Es gibt RGB und CMYK. Hinter RGB verbirgt sich die Farbdarstellung auf Computermonitoren. Die Farbe eines Bildpunktes wird durch additive Mischung von Rot, Grün und Blau erzeugt. CMYK ist die Kurzbezeichnung für die vier beim Drucken verwendeten Prozessfarben Cyan, Magenta, Yellow, Key Color (Schwarz) (siehe Abschnitt 8.1).

#### **Farbprofile**

Farbprofile beschreiben den Farbraum eines Farbeingabebzw. -ausgabegeräts, wie zum Beispiel Drucker, Scanner oder Monitor. Sie dienen dazu, ein konsequentes Farbmanagement zu betreiben, um Farben von der Eingabe bis zur Ausgabe so ähnlich wie möglich zu gestalten.

#### **Beschnitt**

Als Beschnitt bezeichnet man den Teil eines Bildes oder Objekts, der über das Endformat hinausgezogen wird. Dadurch wird bei der Weiterverarbeitung des Druckprodukts verhindert, dass eine feine weiße Linie entsteht wenn es auf das Nettoformat zugeschnitten wird (sogenannte *Blitzer*). In der Druckindustrie hat man sich auf den Standard von 3mm beim Beschnitt geeinigt. Die Größe des Beschnitts können Sie unter ANSCHNITT festlegen.

#### **Für Profis: Warum 3R, 4R …?**

Fotopapierhersteller liefern die Papierrollen unter anderem in den Standardbreiten 3½, 4, 4½, 5, 6, 7, 8 und 10 Zoll. Im Amerikanischen werden die Bildformate oft mit einem Code aus einer Zahl und einem Buchstaben gekennzeichnet. Dabei bezeichnet der Buchstabe jeweils den kürzeren Rand in Zoll, also zum Beispiel »3R« für 3½ Zoll. In der normalen Serie ergibt sich die breitere Seite aus der kurzen Seite + 2 Zoll. »3R« hat also ein Format von  $3\frac{1}{2} \times 5$  Zoll. Die Formate, bei denen der Zahl ein »S« vorangestellt ist, gehören zu der Super-Serie mit einem Seitenverhältnis von 3:2 und somit einer besseren Passform für 135-mm-Filme. Genau diese Formate finden Sie also in den Publisher-Voreinstellungen.

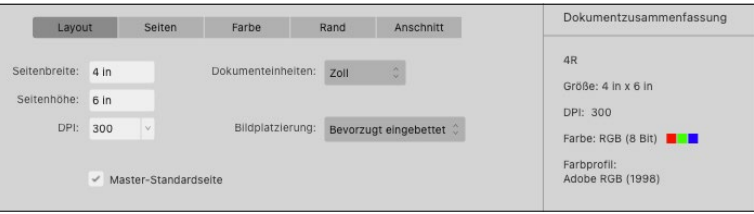

#### <sup>G</sup> **Abbildung 2.9**

Der Typ Photo ändert die Dokumenteinstellungen massiv im Vergleich zu Print.

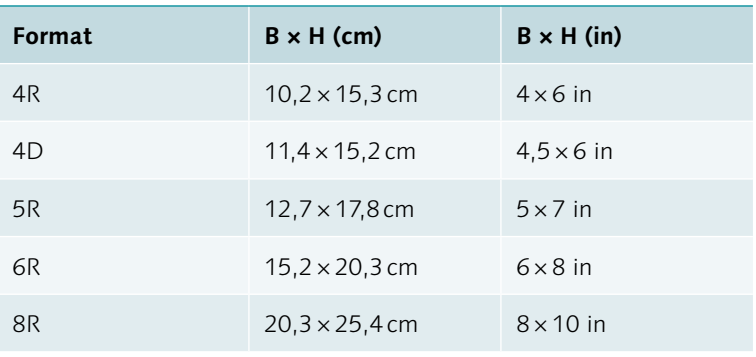

#### <sup>G</sup> **Tabelle 2.1**

Formate und Maße von Photo

**Typ »Web« |** Unter dem Typ Web werden die Voreinstellungen unter Dokumenteinheiten von Millimeter auf Pixel und unter DPI von 300 ppi auf 72 ppi gesetzt. Im Reiter Farbe wird das FarbFormat von CMYK auf RGB gewechselt. Der Name »Web« ist in dem Fall etwas irreführend, da die meisten Formate eigentlich bei der Videoproduktion Verwendung finden.

Zusätzlich finden sich drei Einstellungen für Social-Media-Grafiken. Damit können Sie einen quadratischen Post, einen Story-Post und einen Porträt-Post erstellen. Jeder Post hat ein eigenes Pixelseitenverhältnis, und Serif definiert die Auflösung mit 144ppi, also  $2 \times 72$  ppi.

Hier zeigt sich einer der großen Unterschiede zwischen Affinity Publisher und InDesign. Nehmen wir den Story-Post (1.080 × 1.920px) als Beispiel. Der Publisher erstellt eine Grafikdatei, die das Pixelseitenverhältnis von 1.080 × 1.920 px besitzt, und das bei einer Qualität von 144ppi. Das hat zur Folge, dass Sie das korrekte Format bei doppelter Qualität erhalten. InDesign erstellt eine Grafikdatei mit demselben Pixelseitenverhältnis, Sie müssen

es aber mit der Auflösung von 72ppi exportieren. Wenn Sie den Export mit 144ppi vornehmen, bekommen Sie eine Verdoppelung der Pixel, also 2.160 × 3.840px. Da im Web vor allem die Pixelseitenverhältnisse relevant sind, reichen die 72ppi meistens aus. Bei den heutigen ultrahochaufgelösten Smartphones und Tablets schaden ein paar ppi mehr allerdings nicht, weshalb die Herangehensweise von Serif relativ clever ist.

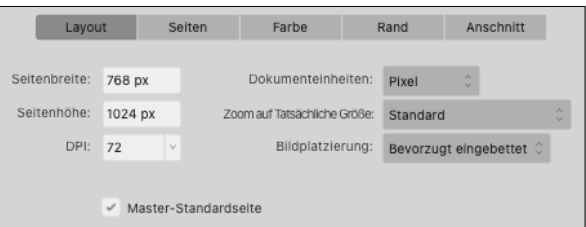

#### <sup>F</sup> **Abbildung 2.10**

Web stellt die Einstellungen auf Filmproduktion um.

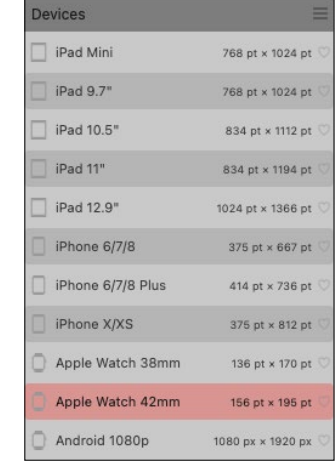

<sup>G</sup> **Abbildung 2.11** Devices gibt Ihnen eine Auswahl an voreingestellten Formaten für mobile Geräte.

**Typ »Devices« |** Unter diesem Typ finden sich voreingestellte Geräteformate für iPad, iPhone, Apple Watch oder Android-Geräte. Warum die Dokumenteinheiten auf Punkt und nicht auf PIXEL gestellt sind, entzieht sich meinem Wissen. Für mich macht es keinen Sinn.

**Typ »Architectural« |** Unter dem Typ Architectural finden sich die typischen nordamerikanischen Formate, die vor allem in der Architektur Verwendung finden. Meistens haben sie ein Seitenverhältnis von 4:3 oder 3:2. Sie sehen, dass Serif versucht, seine Nutzerbasis so breit wie möglich abzustützen. In folgender Tabelle sehen Sie die Formate und ihre Maße in Millimeter und Zoll (in).

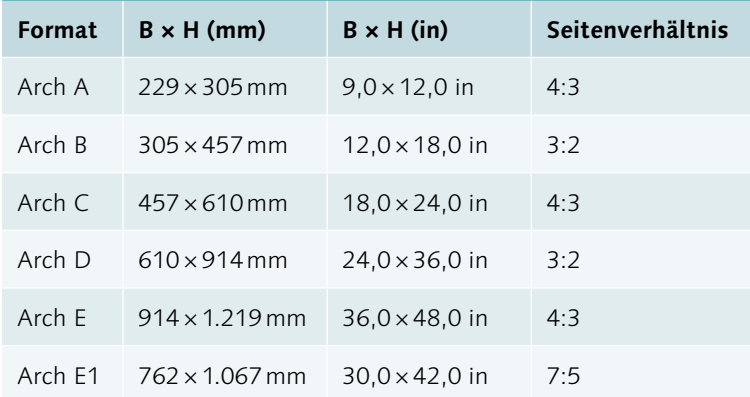

#### <sup>G</sup> **Tabelle 2.2**

Formate und Maße von ARCHITECTURAL

#### **2.1.3 Dokumenteinstellungen eigenständig vornehmen**

Im mittleren unteren Bereich können Sie ein Dokument nach Ihren Wünschen selbst einstellen. Am besten ist es, Sie wählen eine möglichst ähnliche Vorgabe aus der Liste links und stellen dann die von Ihnen gewünschten Veränderungen ein.

**Reiter Layout |** Hier können Sie das Seitenformat manuell anpassen (Seitenbreite/Seitenhöhe) sowie die Grundauflösung des Dokuments unter DPI einstellen. Standard für ein Druckdokument ist 300ppi (**P**ixel **P**er **I**nch).

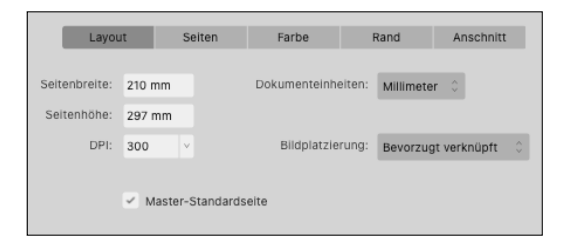

#### <sup>G</sup> **Abbildung 2.12**

Einstellungen zum Layout

Unter Dokumenteinheiten werden die Maßeinheiten der jeweiligen Vorgabenauswahl angezeigt. Diese variieren je nach Auswahl zwischen Millimeter, Punkt, Pixel oder Zoll. Zusätzlich können Sie Picas, Fuss, Yard, Meter und Zentimeter auswählen.

Aus der REGEL zur BILDPLATZIERUNG, wie das Menü in der Version 1 hieß, wurde schlicht und einfach die BILDPLATZIERUNG. Hier geben Sie an, ob die Bilder direkt ins Dokument eingebettet oder lediglich verknüpft, das heißt verlinkt werden sollen.

- <sup>E</sup> Bevorzugt eingebettet rechnet die Bilder direkt in das Dokument hinein. Das bedeutet, dass Sie keine zusätzlichen Bilddaten versenden müssen, da sie schon in das Affinity-Publisher-File integriert sind. Es macht aber das Dokument enorm groß (je nachdem, wie viele Bilder eingerechnet werden).
- <sup>E</sup> Bevorzugt verknüpft erstellt einen Link auf den entsprechenden Bilderordner. Der Vorteil hier: Das Dokument bleibt kleiner, und Bilder können mehrfach im Dokument verwendet werden, müssen aber nur einmal korrigiert werden, wenn Sie eine Änderung am Bild vorgenommen haben. Danach wird der Link einfach aktualisiert. Nachteil: Sie müssen immer sämtliche Bilder übermitteln, wenn Sie das Layout zur Bearbeitung weitergeben.

#### **Die Seitenausrichtung**

Die Ausrichtung, also ob ein Dokument hoch- oder querformatig ist, wird ab Version 2 nicht mehr unter Layout, sondern oben rechts in den Formatvorgaben festgelegt.

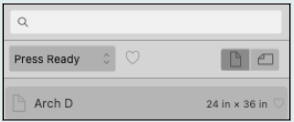

#### <sup>G</sup> **Abbildung 2.13**

Die Ausrichtung der Seite finden Sie rechts neben dem Dropdown für die Vorgaben.

#### **Maßeinheiten**

Im Publishing arbeitet man mit verschiedenen Maßeinheiten. Schriftgrößen werden üblicherweise mit Punkt (pt) angegeben, Seitenverhältnisse von Bildern in Pixel und Bildauflösungen in Pixel per Zoll (Inch) (ppi):

- $\blacktriangleright$  1 Punkt = 0,376 mm
- $\triangleright$  1 Zoll = 2,54 cm

Ein wichtiger Punkt ist noch Master-Standardseite. Ist das Kästchen angehakt, wird automatisch eine erste Master-Seite angelegt. Dazu gleich mehr.

**Reiter Seiten |** Unter Seiten gibt es wenige, aber wichtige Einstellungen. Mit dem Haken Gegenüberliegende Seiten steuern Sie, ob Sie ein doppelseitiges Layout (Haken rein) oder ein einzelseitiges Layout (Haken raus) erstellen wollen. Bei Druckdokumenten werden Sie nahezu immer mit Doppelseiten arbeiten, im Web eher mit Einzelseiten.

Start auf bestimmt, ob Ihr Dokument mit einer rechten oder linken Seite beginnen soll. Das ist nur bei Doppelseiten interessant, weshalb die Funktion nur verfügbar ist, wenn Sie GEGENÜBERLIEgende Seiten aktiviert haben. Mit Rechts starten Sie, wenn Sie eine Broschüre, ein Buch oder ein Magazin erstellen wollen. Möchten Sie direkt eine Doppelseite gestalten, beginnen Sie mit Links (z.B. Flyer).

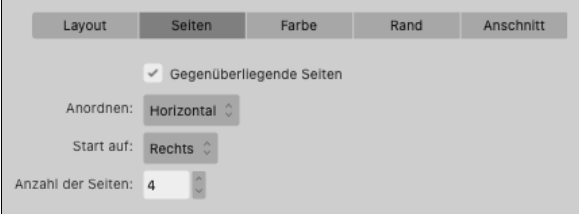

#### <sup>F</sup> **Abbildung 2.14**

Gegenüberliegende Seiten definieren Ihr Layout als doppelseitig.

#### **Bitrate**

Geschwindigkeit, mit der Daten in Kommunikationskanälen übertragen werden

#### **Farbformat Grau und Lab**

Grau ist, wie der Name schon sagt, reines Schwarz, das durch die Rasterung unterschiedliche Grautöne erzeugen kann. Den Lab-Farbraum erkläre ich in Abschnitt 8.3 ebenfalls noch genauer.

**Reiter Farbe |** Unter diesem Reiter definieren Sie den Farbraum Ihres Dokuments über Farbformat. Je nach Vorgabe wird RGB oder CMYK schon voreingestellt. Zur Auswahl stehen hier RGB (8, 16 oder 32Bit HDR) oder Grau (8 oder 16Bit), CMYK (8Bit) oder Lab (16Bit).

In der Medienvorstufe arbeiten wir mit verschiedenen Farbräumen. Wir haben zum einen die Lichtfarben Rot, Grün und Blau (RGB), die zur Darstellung am Bildschirm verwendet werden, und zum anderen die Körperfarben Cyan, Magenta, Yellow und Schwarz (Key). Diese Farben werden verwendet, um im (Offset-)Druck Bild und Text aufs Papier zu bringen.

Gleich darunter geben Sie das FARBPROFIL für das gesamte Dokument an. Farbprofile beschreiben den Farbraum eines Farbeingabe- bzw. -ausgabegeräts, wie zum Beispiel Drucker, Scanner oder Monitor. Sie dienen dazu, ein konsequentes Farbmanagement zu betreiben, das wiederum dabei hilft, die Farben von der Eingabe

#### **Farbprofile**

Es gibt eine breite Palette an Farbprofilen, und jeder Kontinent hat seine eigenen. Grundsätzlich sind die amerikanischen Vorgaben etwas gelblicher als unsere und die asiatischen etwas mehr Richtung Magenta. Das hat mit der unterschiedlichen Farbwahrnehmung und einer abweichenden Auffassung davon zu tun, was ästhetischer wirkt. Die wichtigsten Farbprofile in Europa sind:

- ► PSO Coated v3 für gestrichene Papiere
- ▶ PSO Uncoated v3 (FO-GRA52) für ungestrichene Papiere
- <sup>E</sup> ISOnewspaper26v4 für Zeitungspapier

#### **sRGB**

sRGB steht für Standard Red Green Blue und wurde 1996 von HP und Microsoft entwickelt, um einen Farbraum zu erhalten, der auf allen Monitoren angezeigt werden kann. sRGB ist der kleinste Farbraum. Er wird oft für Webgrafiken genutzt, in der Fotografie verwendet man aber häufig wieder Adobe RGB 1998, da es über den größeren Farbraum verfügt. sRGB IEC61966-2.1 ist der internationale Standard und sollte verwendet werden, wenn man sRGB benötigt.

bis zur Ausgabe so ähnlich wie möglich zu gestalten. In Abschnitt 17.8.2 gehe ich weiter auf die Farbprofile ein.

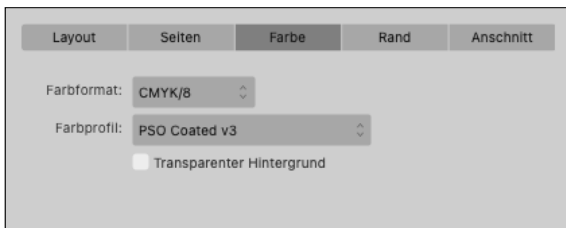

#### <sup>G</sup> **Abbildung 2.15**

Der Reiter Farbe steuert das Farbformat sowie das Farbprofil.

Wenn Sie wissen, dass Sie fürs Internet arbeiten und am Schluss keinen weißen Hintergrund haben wollen, können Sie mit dem Haken Transparenter Hintergrund genau das bewirken.

#### **Für Profis: RGB im Offset**

Manchmal wird im Offset-Druck ein RGB-Workflow bevorzugt. Ein RGB-Workflow bedingt aber, dass Sie den Druckdienstleister und dessen Fähigkeiten gut kennen. Das sogenannte *Late Binding,* bei dem die Separation von RGB zu CMYK erst beim Druckdienstleister (In-RIP-Separation) erfolgt, setzt sehr viel Know-how auf beiden Seiten voraus. Am verbreitetsten dürfte das *Intermediate Binding* sein, bei dem die Separation beim PDF-Export erfolgt. In dem Fall erstellen Sie das Dokument im CMYK-Farbraum.

**Vorsicht:** Viele Layoutprogramme verwenden als ein Standardfarbprofil immer noch das veraltete FOGRA39 (ISO 12647-2:2004). Die ISO-Norm 12647-2 wurde allerdings 2013 revidiert und sieht nun wie folgt aus:

- ► FOGRA51 PSO Coated v3 Druckbedingung 1, Premium gestrichenes Papier (ISO 12647-2:2013 PC 1)
- ▶ FOGRA52 PSO Uncoated v3 (FOGRA52) Druckbedingung 5, holzfrei ungestrichen weißes Papier (ISO 12647-2:2013 PC 5)

Diese Profile basieren auf dem ISO-Standard 13655:2009 M1 und enthalten Informationen darüber, wie viel optischer Aufheller sich im Papier befindet. Im Detail gehe ich darauf in Kapitel 19 ein.

**Reiter Rand |** Hier definieren Sie die Hilfslinien, die in einem bestimmten Abstand zum Seitenrand gesetzt werden. Bei einer Einzelseite können Sie die Ränder LINKS, RECHTS, OBEN und Unten definieren. Wenn Sie auf ein doppelseitiges Layout wechseln, definieren Sie einen Abstand Innen, also zum Bund,

den Abstand Aussen, also zur Kante hin, und ebenfalls Oben und Unten.

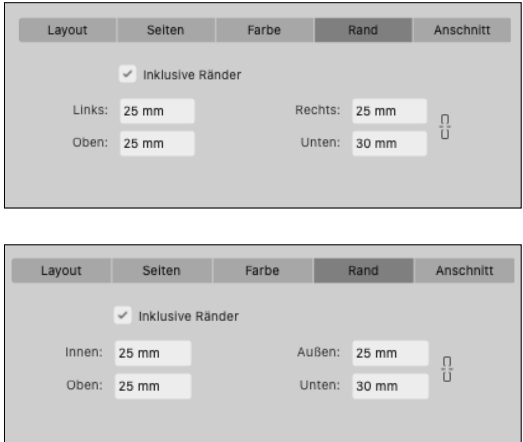

#### <sup>F</sup> **Abbildung 2.16**

Je nachdem, ob Sie Einzelseiten oder Doppelseiten erstellen wollen, wechselt die Bezeichnung von Links und RECHTS ...

<sup>F</sup> **Abbildung 2.17** … zu Innen und Aussen.

Ihr Dokument wird durch seine Kanten begrenzt. Das nennt man Format. Es macht keinen Sinn, bis an die Kanten zu gestalten, da die Druckerei schlussendlich genau dort den Schnitt macht. Es ist also von Vorteil, ein wenig Abstand zwischen Kante und essenziellen Teilen Ihres Layouts zu erzeugen. Diesen Abstand können Sie mit den Rändern definieren. Typografisch definiert das den Bereich, in dem Sie Ihren Text absetzen; er wird *Satzspiegel* genannt. In Abschnitt 13.1.2 gehe ich ausführlich darauf ein und zeige Ihnen, wie Sie einen klassischen Satzspiegel konstruieren können.

**Reiter Anschnitt | Unter Anschnitt definieren Sie, wie weit ein** Element über das Format hinausragen soll, damit beim Schneiden des Druckprodukts keine unschönen weißen Ränder, sogenannte *Blitzer*, entstehen. Der Bereich, der über das Format hinausragt, nennt sich *Randabfall*, da das Objekt von der Kante des Layouts, also vom »Rand« her, »abfällt«, nachdem es vom Ausrüster geschnitten wurde. Standardmäßig arbeitet man hier mit drei Millimetern. Je nach Branche können es aber auch weniger oder mehr sein.

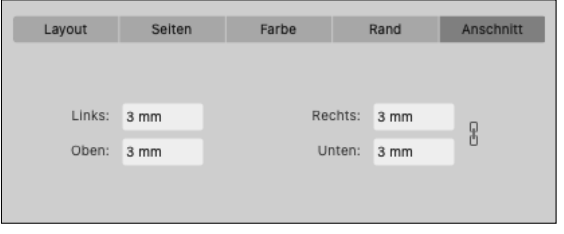

#### <sup>F</sup> **Abbildung 2.18**

Die Bezeichnung ändert sich von Links und Rechts zu Innen und Aussen, je nachdem, ob Sie Einzeloder Doppelseiten gestalten wollen.

#### **2.1.4 Eigene Vorgaben speichern**

Auch wenn Sie sehr viele Layouts in den gängigen Formaten und somit mit den Publisher-Vorgaben erstellen können, kann es vorkommen, dass Sie eigene Seitenformate und Definitionen festlegen müssen. Damit Sie das Ganze nun nicht bei jedem neuen Erstellen eingeben müssen, können Sie sich auf folgendem Weg eigene Vorgaben erstellen:

- 1. Erstellen Sie ein neues Dokument über das Start-Dialogfeld oder DATEI • NEU und füllen Sie die einzelnen Reiter mit Ihren bevorzugten Werten aus.
- 2. Klicken Sie im Dialogfeld Neues Dokument auf das Icon Vor-GABE ERSTELLEN unten links <sup>1</sup>.
- 3. Im nun erscheinenden Dialogfeld können Sie Ihrer Vorgabe einen Namen geben, sie einer Kategorie zuordnen und ihr sogar ein eigenes Symbol für Print, Web, Device usw. zuordnen.

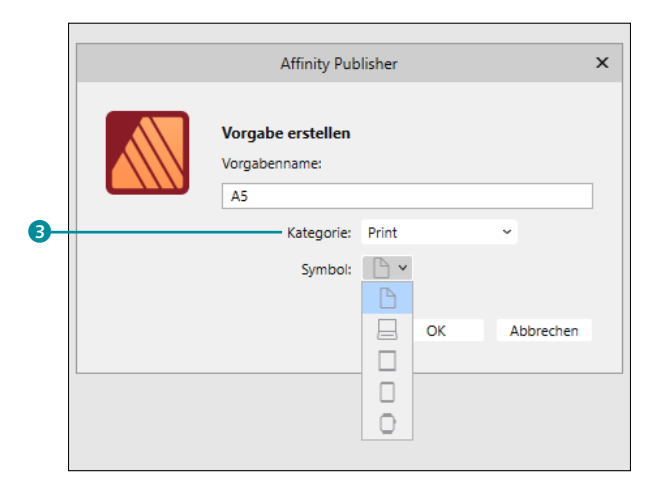

4. Noch eine interessante Funktion sollten Sie kennen: Sie können für Ihre eigenen Vorgaben sogar eine neue Kategorie anlegen, und zwar über das Icon KATEGORIE ERSTELLEN <sup>2</sup>. Diese finden Sie dann unter KATEGORIE <sup>3</sup> aufgelistet.

#### **Schritt für Schritt Eine Webgrafik anlegen: Facebook-Profilbild**

Der Publisher bietet bereits diverse Vorgaben im Bereich Web an. Häufig wird es aber vorkommen, dass Sie dennoch eine eigene Vorgabe erstellen müssen. Es ist also sinnvoll, dass wir die Einstellungen kurz durchgehen und ich Ihnen zeige, wie Sie eigene

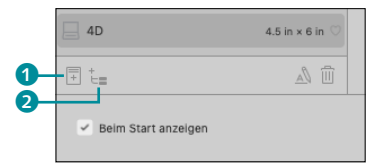

#### <sup>G</sup> **Abbildung 2.19**

Über die beiden Icons Vorgabe erstellen und Kategorie erstellen organisieren Sie Ihre Vorgaben.

#### **Abbildung 2.20 ►**

Speichern Sie die Vorgabe ab.

Vorgaben sichern können. Schauen wir uns das Ganze am Beispiel von Facebook an, am Profilbild und am Titelbild.

#### **1 Facebook-Profilbild (800 × 800px) anlegen**

Facebook ändert seine Formate relativ häufig. 2022 ist die empfohlene Bildgröße für ein Profilbild 800 × 800px, da Profilbilder angeklickt und vergrößert werden können. Die Anzeigegröße beträgt für den Desktop 176 × 176 px und für Mobilgeräte 196 × 196 px. Grundsätzlich gilt für das Profilbild, dass es im runden Format und auch relativ klein gut aussieht.

Öffnen Sie über [cmd]/[Strg]+[N] ein neues Dokument, und wechseln Sie in den Reiter Web. Wählen Sie sich eine schon vorgefertigte Vorgabe wie zum Beispiel Social Media Square Post aus. Unter Seitenbreite und Seitenhöhe geben Sie 800px ein. Die Dokumenteinheiten sollten schon auf Pixel gestellt sein.

Nun wählen Sie unter DPI die Bildauflösung: Die Standardauflösung im Web liegt zwischen 72ppi und 96ppi (je nach Quelle). Ich empfehle allerdings auch die 144ppi (oder gleich 150ppi), die Affinity Publisher vorschlägt; da wir heute doch immer leistungsstärkere Displays haben, schadet es sicher nicht.

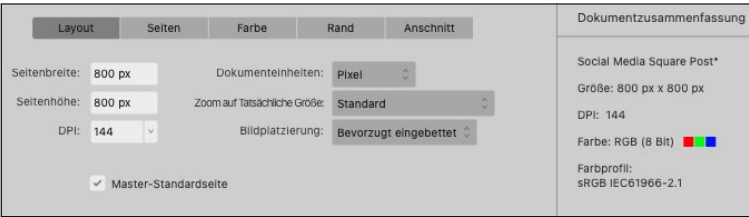

Die Bildplatzierung können Sie auf BEVORZUGT EINGEBETTET belassen, und in unserem Fall benötigen wir nur eine Seite. Das stellen Sie im Reiter Seiten ein. Wenn Sie mehr benötigen, erhöhen Sie diese einfach unter Anzahl der Seiten. Da Webgrafiken selten über mehrere Seiten laufen, ist auch keine Master-Standardseite nötig. GEGENÜBERLIEGENDE SEITEN und ANSCHNITT benötigen Sie bei Webgrafiken ebenfalls nicht.

Farbformat wird auf RGB/8 gestellt, da dies die Bildschirmfarben sind. Ränder können Sie definieren, wenn Sie dies für Ihr Layout benötigen. Denken Sie daran, dass Pixel nicht gleich Millimeter sind. Sie können aber bei den Rändern Millimeter eingeben, und der Publisher rechnet automatisch in Pixel um. 10mm sind zum Beispiel 56,7px.

#### **PPI?**

Ihnen ist vielleicht aufgefallen, dass ich immer von PPI (Pixel per Inch) spreche, während Affinity Publisher die Auflösung in DPI (Dots per Inch) angibt. DPI bezeichnet dabei eigentlich die Ausgabeauflösung, also die Dots per Inch, die ein Druckprodukt nach der Rasterung aufweist. Die Eingabeauflösung, also die Auflösung von digitalen Bildern und Grafiken, wird korrekt in Pixel per Inch angegeben. Umgangssprachlich spricht man aber meistens von DPI, und auch Serif und Adobe unterscheiden da nicht.

<sup>F</sup> **Abbildung 2.21** Layouteinstellungen für ein Facebook-Profilbild

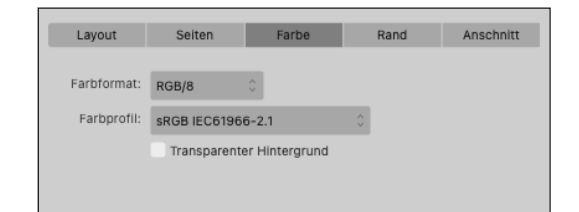

#### Abbildung 2.22 ► Farbeinstellungen für ein Facebook-Profilbild

#### **2 Die Vorgabe sichern**

Um eine Vorgabe nun zu sichern, klicken Sie unten links auf das Icon Vorgabe erstellen. Geben Sie Ihrer Vorgabe einen Namen (zum Beispiel »Facebook Profilbild«) und bestimmen Sie unter Kategorie, in welchem Bereich (Print/Web…) die Vorgabe abgelegt werden soll. Wir wählen natürlich Web. Auch das Symbol für Webvorgaben sollten Sie einstellen. Nach einem Klick auf OK wird die Vorgabe im Bereich Web abgelegt.

#### **3 Facebook-Titelbild (820 × 312px) anlegen**

Legen wir doch gleich noch eine Vorgabe an. Das Titelbild bei Facebook ist ein spezieller Fall, da es auf dem Desktop und auf einem Mobilgerät funktionieren muss. Das Format beträgt für den Desktop 820 × 312px. Bei mobilen Geräten sieht man von den 820 px allerdings nur 640 px.

Es gibt also eine mobile Safe-Zone. Achten Sie darauf, dass Sie wichtige Informationen nur in dieser Zone unterbringen. In der Abbildung sehen Sie den Bereich in Magenta.

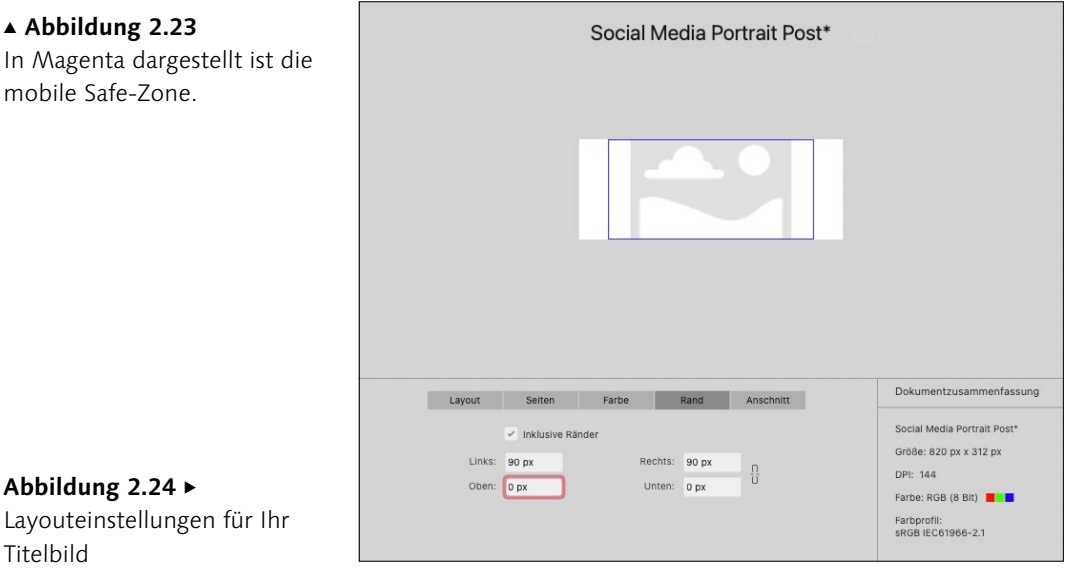

# <sup>G</sup> **Abbildung 2.23** In Magenta dargestellt ist die

mobile Safe-Zone.

Titelbild

Abbildung 2.24 ►